# UD) **ASTRALVISION**

User Manual for AstralVision AVSC Series Interactive Displays

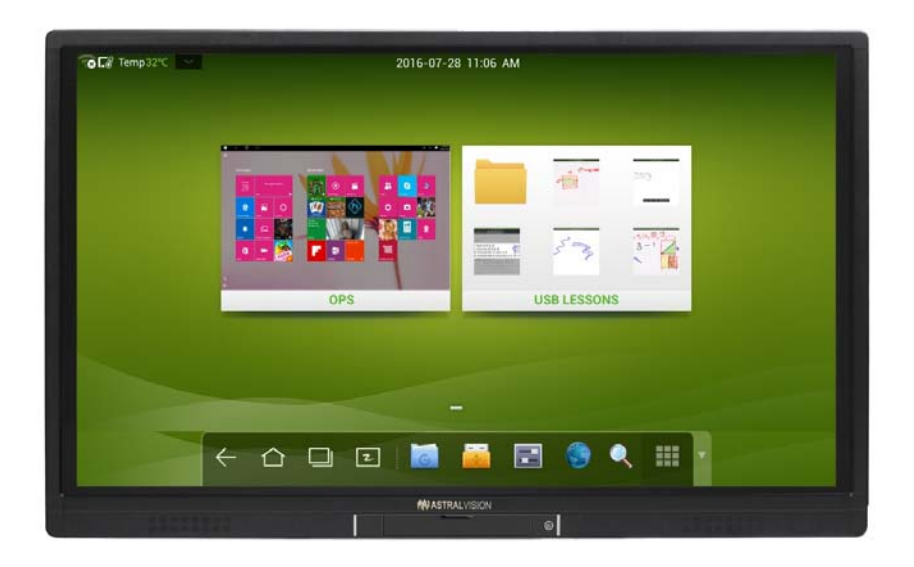

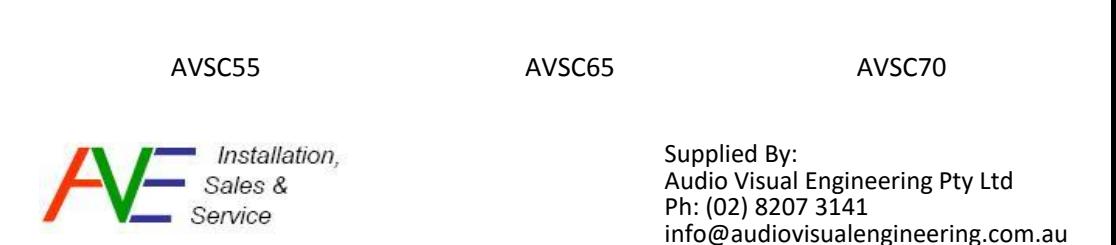

#### **Table of Contents**

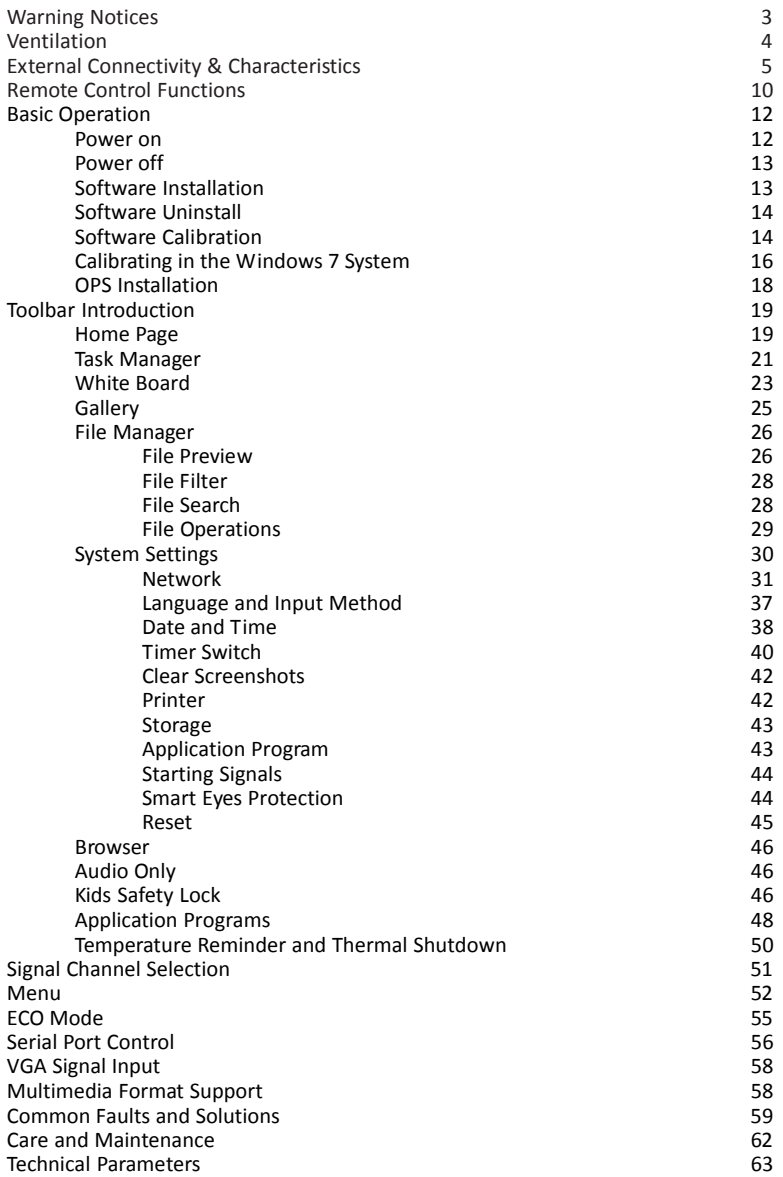

#### **WARNING NOTICES**

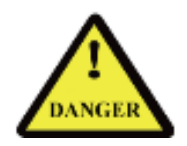

- The power supply voltage is 240V AC & is high enough to cause personal injury.
- Do not use any types of power cable other than an approved Australian IEC cable to prevent the product from being damaged.
- Do not open the enclosure unless you are an authorised service engineer.
- Check if the electrical supply power socket voltage is 240V AC 50 Hz, that complies with the product's receiving power supply before use. Disconnect the product from the power supply if the product is not to be used in a long period of time.
- $\blacklozenge$  Disconnect the product from power supply and stop using it if you sense any abnormal sound or smell emitted by the product. Contact your supplier for advice and/or service.
- Do not let any liquid and metal object go into the product. If any liquid or metal object goes into the product, cut off the power and contact your Dealer or ABI foradvice and/or service.
- Do not place the product on an unstable stand, bracket or table. Otherwise, it may fall off and cause personal injury. A range of stands & brackets designed for this product are available from your supplier.
- When on a mobile stand, move the product carefully to prevent it from being knocked or bumped in any way. This may cause damage to the panel and/or injury.
- Mount the product as instructed and using only mounting accessories recommended by the manufacturer.
- When wall mounting, the touchscreen should be mounted on a solid wall that can bear over four times of the weight of the panel. Ensure proper ventilation. You should assess the bearing capability of the wall before mounting the product on a special wall such as a steel-structure, plasterboard, glass, etc.

## **Ventilation:**

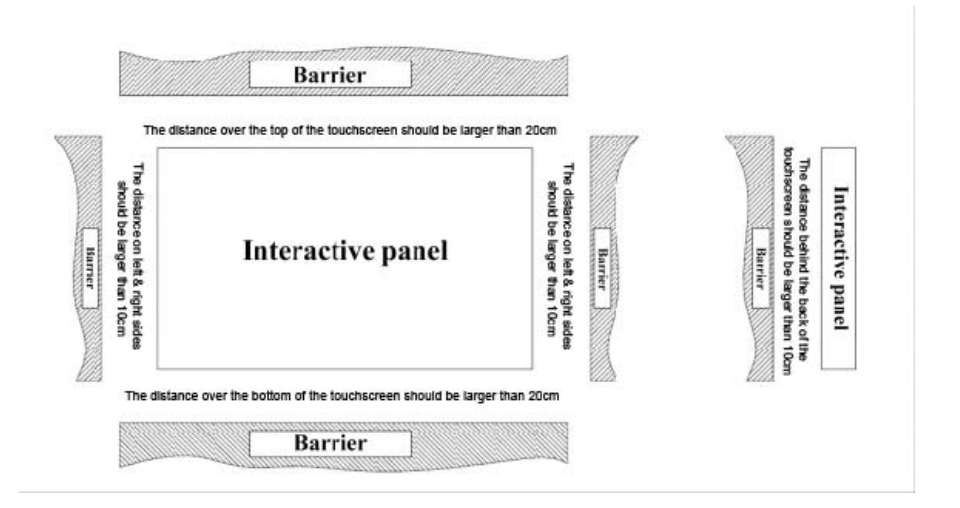

## **Outer Appearance**

The front view and back view of the product are displayed as follows:

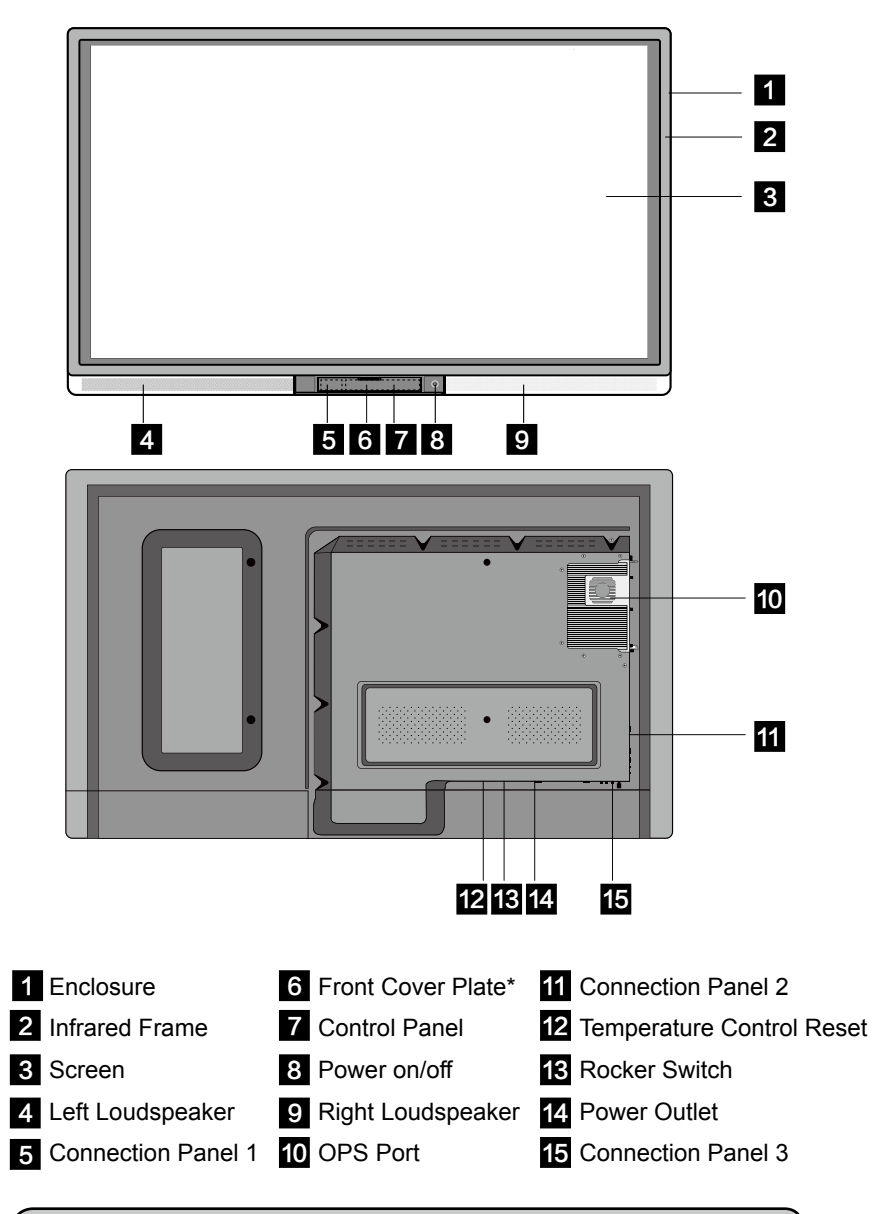

NOTE : \* indicates optional.

# **Control Panel**

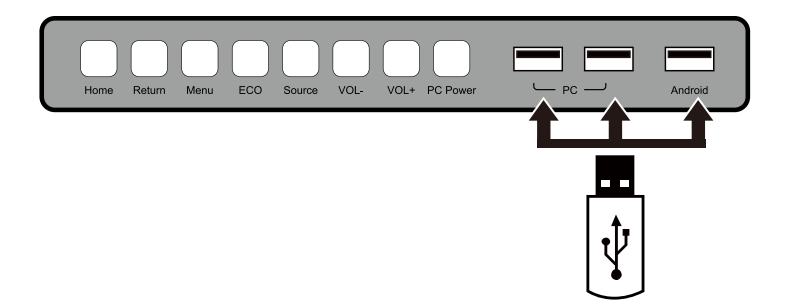

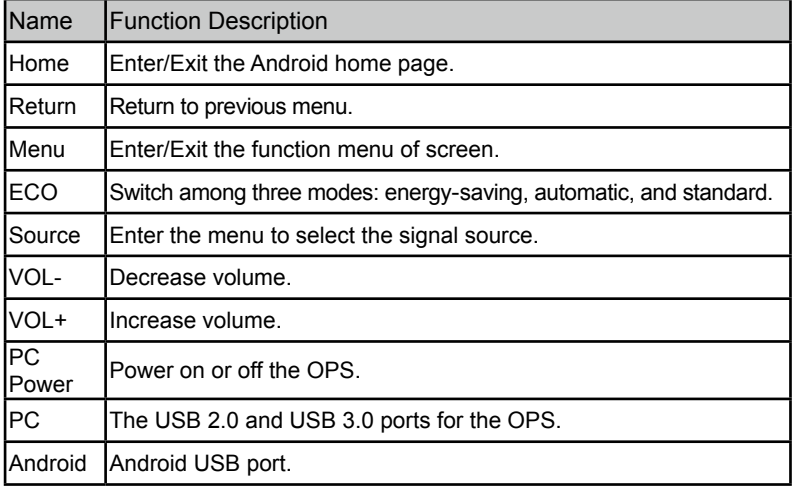

# **Connection Panel 1**

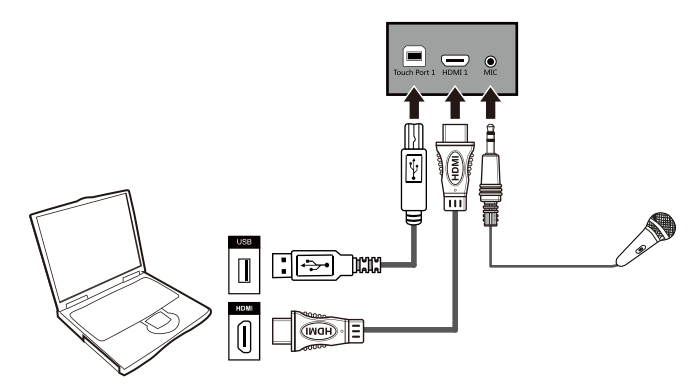

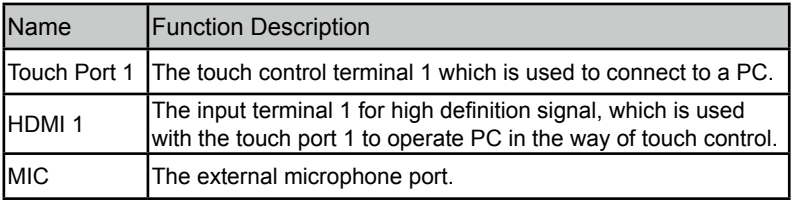

NOTE : Touch Port 1 corresponds to HDMI 1, and Touch Port 2 corresponds to VGA In, HDMI 2 and HDMI 3.

# **Connection Panel 2**

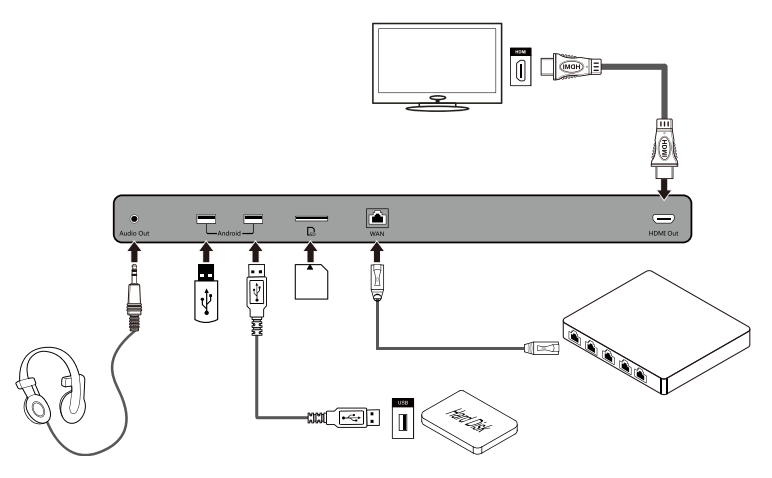

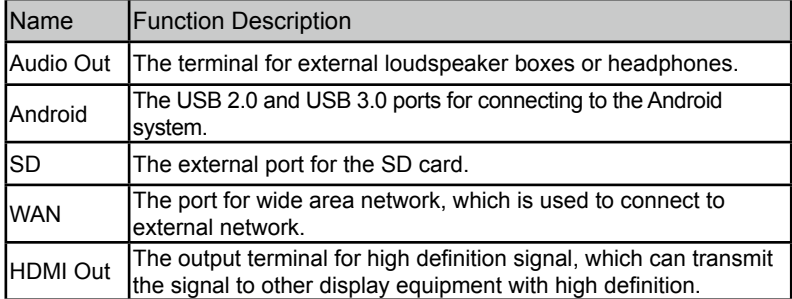

# **Connection Panel 3**

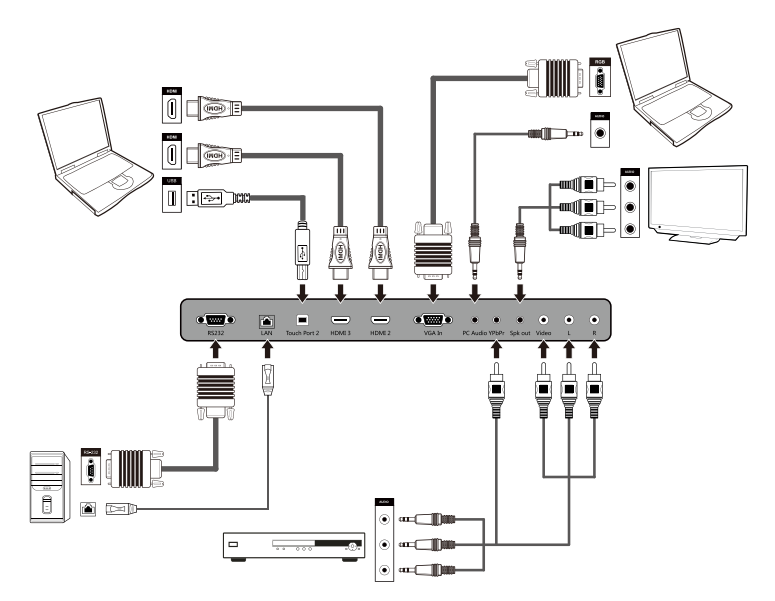

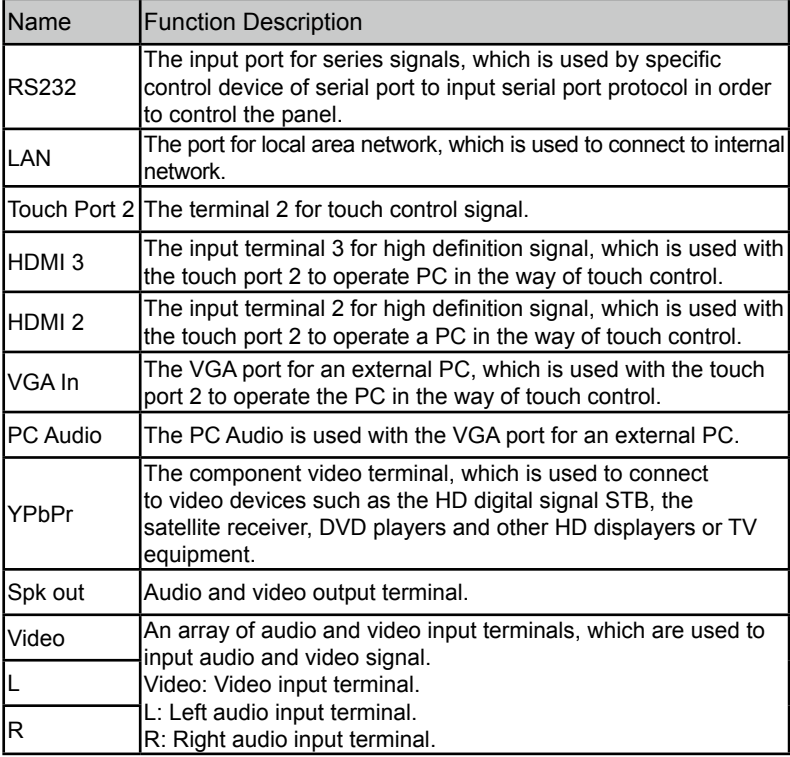

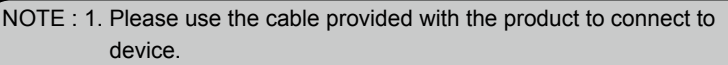

 2. HDMI 1, HDMI 2 and HDMI 3 are high-definition multimedia ports, which are used to provide home theatre experience with the best quality for consumers by transmitting high-definition, all digital audio and video. If there is an HDMI port on the external device, you are advised to connect it with the product by using the HDMI cable in order to display better image and sound effect.

# **Functions of the Remote Controller**

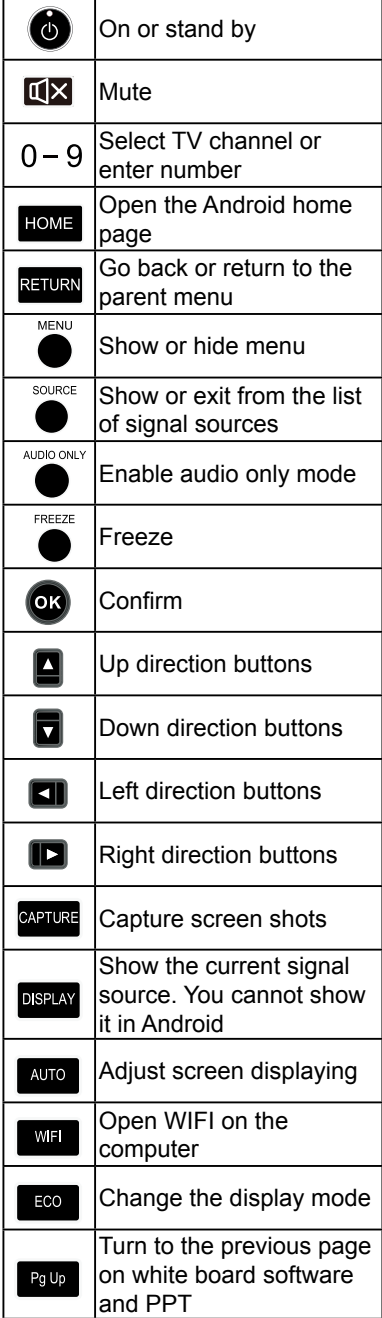

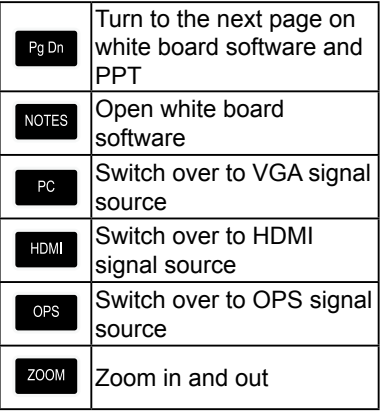

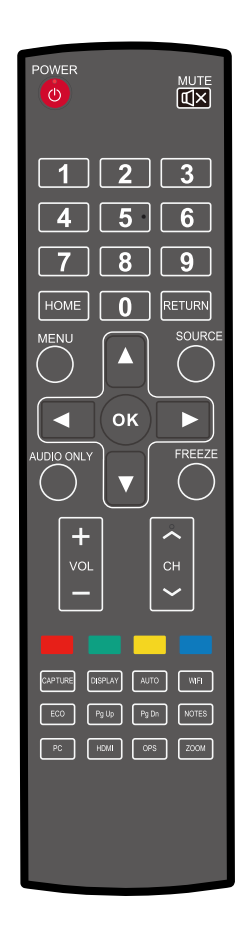

#### **Instructions of Remote Controller**

 The usage scope of the remote controller includes the vertical distance within five meters in front of the product, and the area within an angle of 30 degrees from the vertical point to the left and the right.

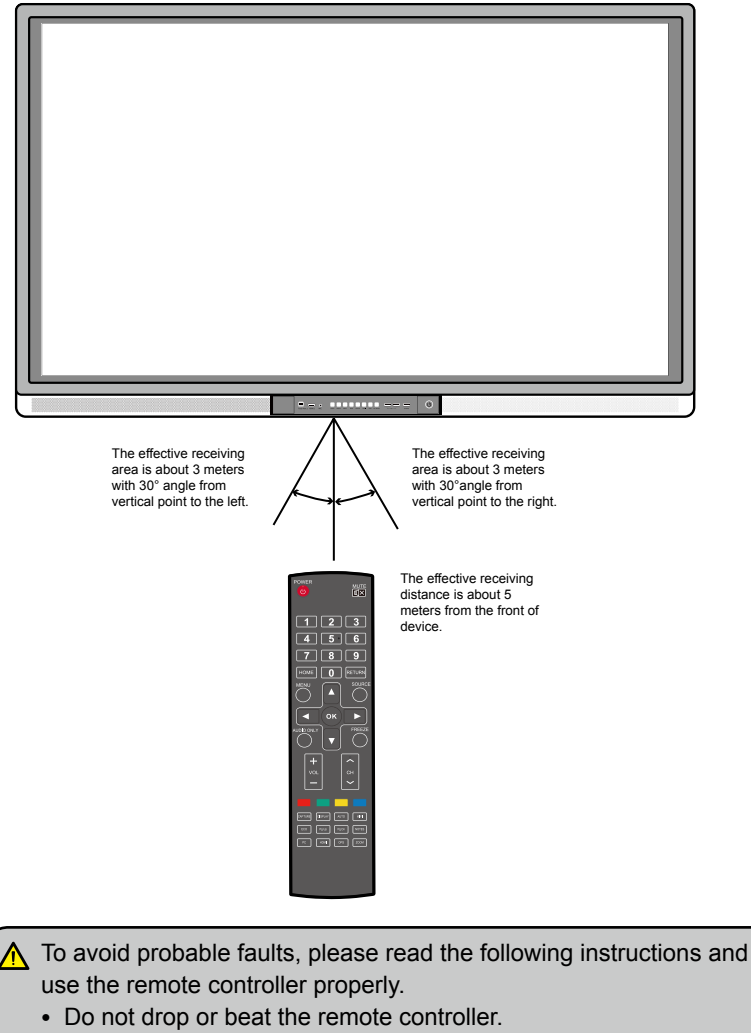

- Do not spill water or other liquid on the remote controller.
- Do not put the remote controller on wet items.
- Do not expose the remote controller under sunlight or put it near overheated source.

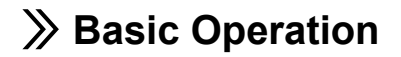

#### **Power on**

 Step 1: Power the interactive panel with the 100V-240V 50Hz/60Hz AC power supply.

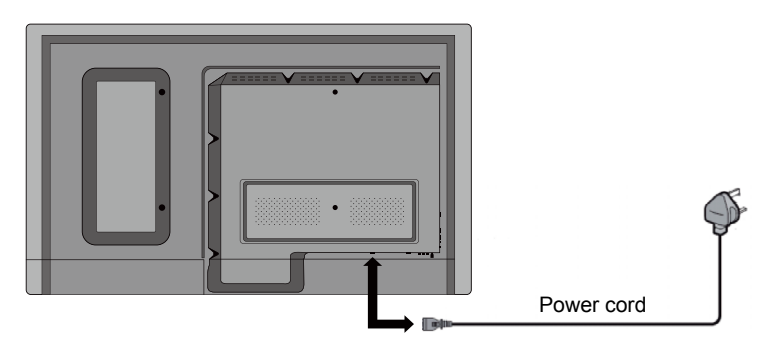

 Step 2: Connect the panel to the power supply. Switch on the rocker switch (on the right bottom of the rear of the panel, next to the power port) to enter the standby status. The power indicator turns red.

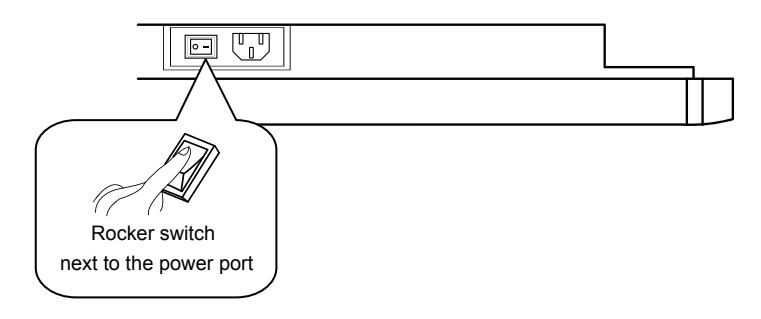

 Step 3: Press power switch on the control panel or Power on the remote controller to turn on the interactive panel. The OPS is started. The power indicator turns green.

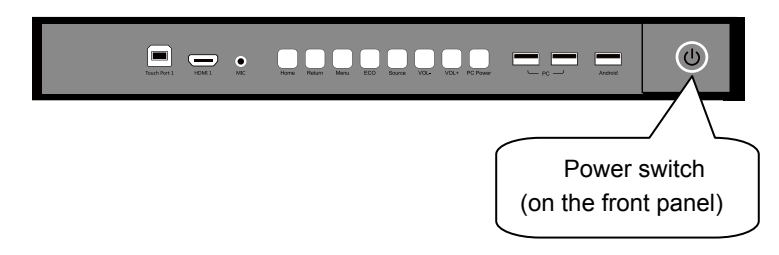

# **Power off**

Step 1: Press PC Power to turn off the OPS (for all-in-one models only).

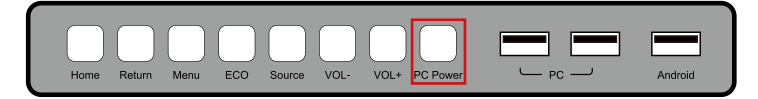

- Step 2: Press **Power** on the control panel or **Power** on the remote controller to enter the standby status. The power indicator turns red.
- Step 3: In the standby status, switch off the rocker switch to turn off the interactive panel.

 $\sqrt{\cdot}$  Turn off the OPS before you turn off the interactive panel. Otherwise, the computer may be damaged.

- Disconnect the interactive panel from power after the panel enters standby status. Otherwise, the panel may be damaged. A sudden power failure may damage the interactive panel.
- Frequent power on and off in a short time may cause faults.

Status of the power indicator is as follows:

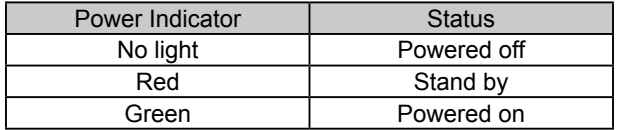

## **Software Installation**

 **● Recommended configuration:**

 CPU: Inter (R) Core i3 2.27GHz or AMD CPU with equivalent performance Memory: 1GB

Hard drive: 1GB

Graphics card: supports DirectX 9 or above

- **● If the interactive panel is equipped with the latest version of handwriting software in the PC before being delivered, please skip the step.**
- **HID drive-free function only applies for Vista, Windows 7or higher version (realize the functions of multi-touch etc.). The touch LCD display with Windows XP version should install/run the software for normal use.** 
	- Step 1: Insert the official USB cable into the USB ports of the computer and touch LCD display.
	- Step 2: Insert the official software installation disk into the computer.
- Step 3: Double click the  $\mathbb{B}^{\mathbb{A}_{\text{Pplication,exec}}}$ , follow the instructions and complete the installation of the touch LCD display software.
- Step 4: The computer needs to restart so as to activate the software after installation completed. Save all the files in the computer and restart.

## **Software Uninstall**

 If you determine to uninstall the Teach Infinity Pro from your computer, choose **Control Panel > Add or Remove Programs > Teach Infinity Pro > Uninstall** to uninstall the program, as shown in the following figure.

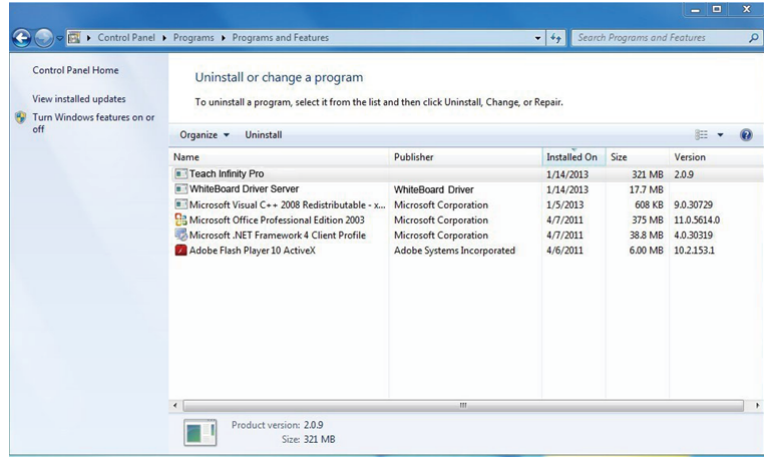

# **Software Positioning**

 To ensure that the handwriting display works properly, you need to make the handwriting shown on the display coincide with the actual handwriting. The highly accurate coincidence can be achieved by software positioning. Software positioning must be implemented in the following scenarios:

- The first time to use the interactive handwriting LCD.
- The driver program is reinstalled.
- The handwriting display is connected to another PC.

 The handwriting display adopts nine-point positioning method. The positioning process is described as follows:

- Step 1: Connect the display and run the drive program.
- Step 2: Click the handwriting drive icon on the right bottom of the screen. The following figure is displayed.

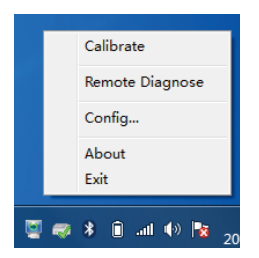

Step 3: Select **9 Points**, click **Calibrate** and the following figure is displayed.

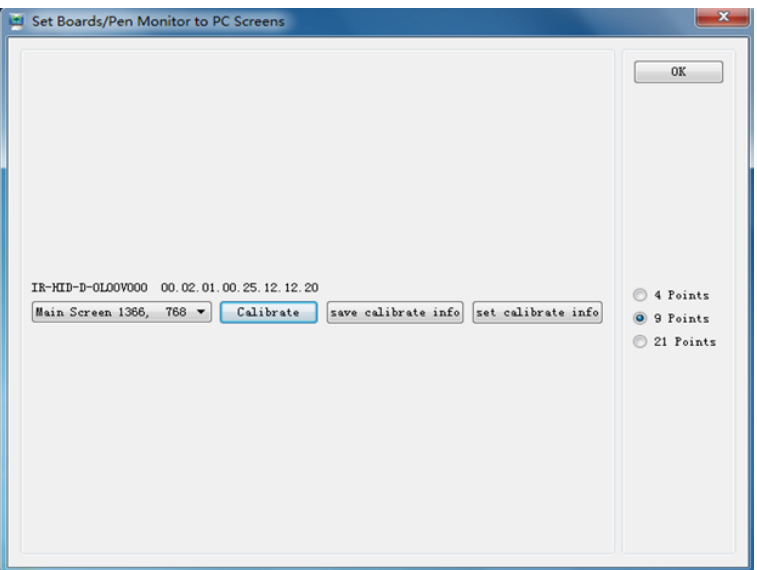

 Step 4: Use the pen to click and hold the center of the flickering cross. Do not release it until the flickering cross moves to the next point. Repeat and complete the positioning process according to the instructions on the interface. The software interface returns to the desktop automatically after the positioning is completed successfully.

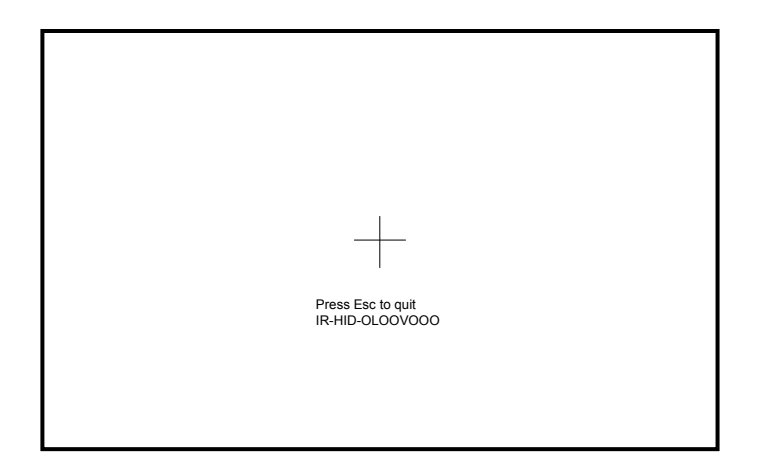

# **Positioning in the Windows 7 System**

- Step 1: Connect the interactive panel to PC using the USB cable via the USB interface on the panel;
- Step 2: Choose **Control Panel > Tablet PC Settings**.

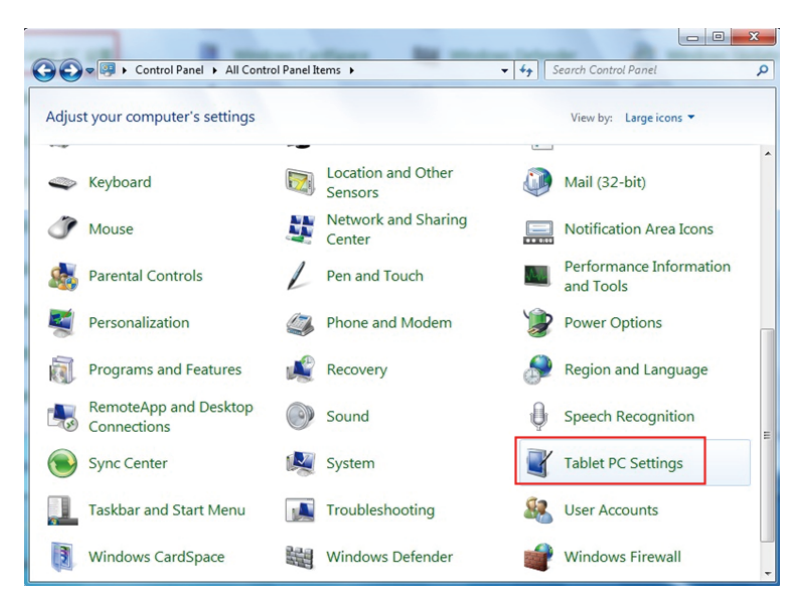

Step 3: Click **Calibrate in Tablet PC** Settings window.

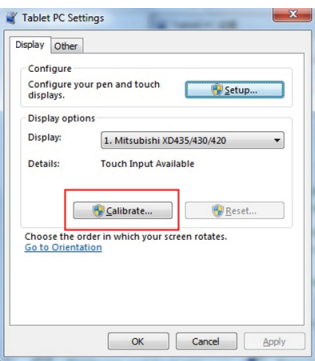

 Step 4: Use the pen to click and hold the center of the flickering cross. Do not release it until the flickering cross moves to the next point. Repeat and complete the positioning process according to instructions on the interface.

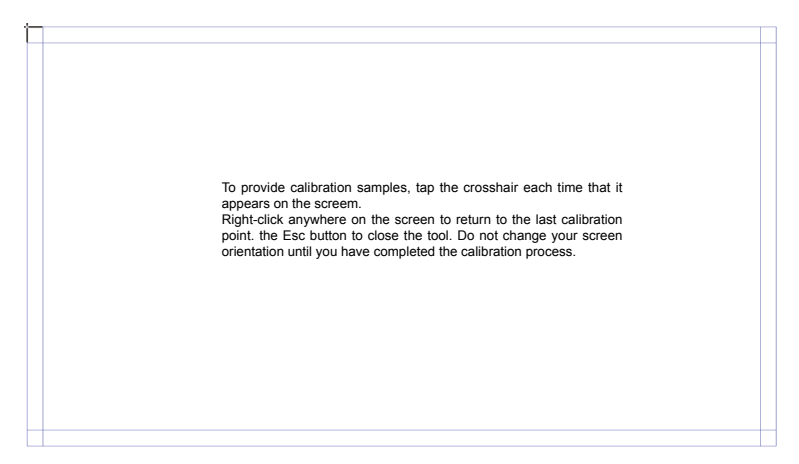

Step 5: Click **Yes** after the calibration is completed.

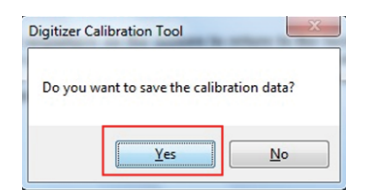

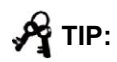

- To ensure the handwriting accuracy, use the pen provided with the interactive panel to implement positioning. Do not use your fingers.
- Positioning errors may cause touch function failure on the interactive panel. In this case, you need to implement positioning again.
- During the positioning process, you can press ESC on the keyboard to exit the positioning operation.
- The positioning interface varies among different software versions. Please follow the actual instructions provided on the interface.

# **OPS Installation**

The OPS does not support hot-plugging. Please insert the plug of the OPS after the interactive panel is disconnected from the power.

Install the OPS by following the following steps:

- Step 1: Insert the OPS into the special slot on the rear of the interactive panel.
- Step 2: Tighten the screws.
- Step 3: Confirm that the OPS is installed correctly.

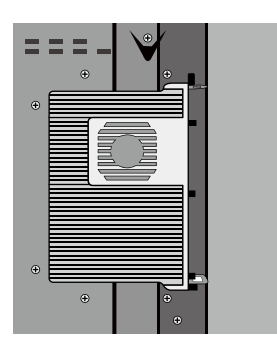

# **Toolbar Introduction**

 The SmartBar includes three modes: Home Page, White Board, and Remarks.

In any of the three modes, you can click  $\leftarrow$  on the toolbar to go back to the previous page and click  $\bigcap$  to exit from other programs or go back to the home page from other signal sources.

• On the home page, the SmartBar is in the home page mode and shows icons of the white board, gallery, file manager, system setting, browser and search engine. You can click an icon to open the corresponding

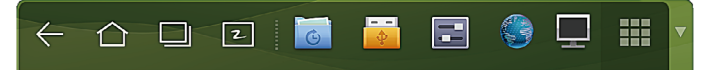

• After the white board program is started, the SmartBar enters the white board mode, in which you can choose a pen, line and color to write on the white board. Click In the displayed menu, the functions of **New Page, Overview, DeleteAll** and Settings are listed.

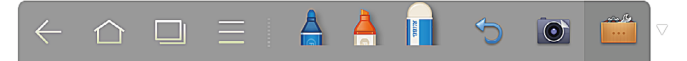

• In programs other than the white board, the SmartBar is in the Remarks mode. You can select a pen, line and color to write and add remarks on the opened file (including image, PPT and PDF). Click  $\blacktriangledown$  on the right to hide the SmartBar. Scroll down with your finger to display the SmartBar.

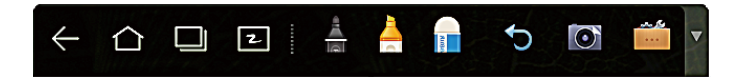

## **Home Page**

The home page provides the preview function that displays three items:

- Preview the OPS.
- Preview external PC, such as the laptop.
- Preview external portable device, such as U flash disk and SD card.

The operation interface for preview is as follows:

• Click on the SmartBar or press HOME button to enter the home page. The preview window is displayed. When more than three preview windows are displayed, additional windows will be displayed on the second page. Scroll left and right to turn page.

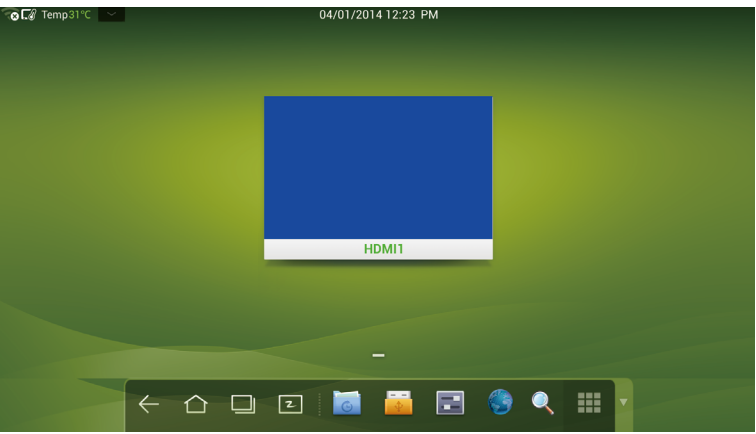

• The following figure shows the interface when a USB drive is inserted into an all-in-one interactive panel. The desktop of the OPS and files in the portable device can be previewed.

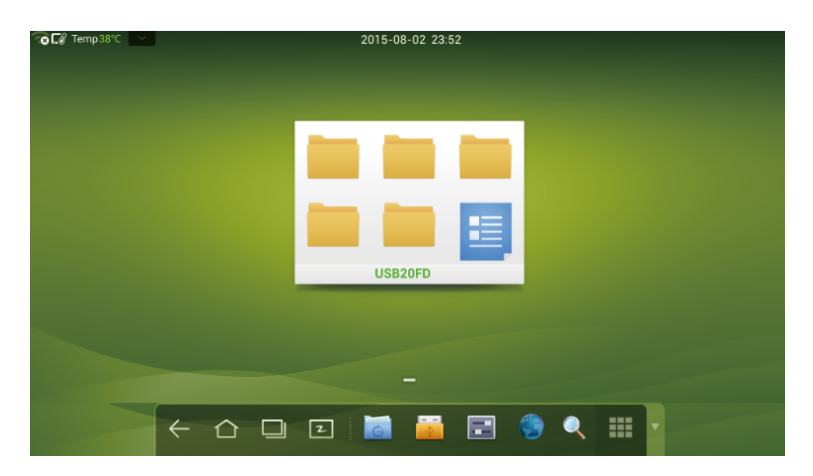

- Click any place on the OPS desktop to display the interface information. Click the blank in the SD card preview window to open the SD card portable device.
- Click on the upper left corner of the home page to show tools, clock, calendar and calculator. Click  $\sim$  at the bottom to hide tools and go back to the home page, as shown in the following figure:

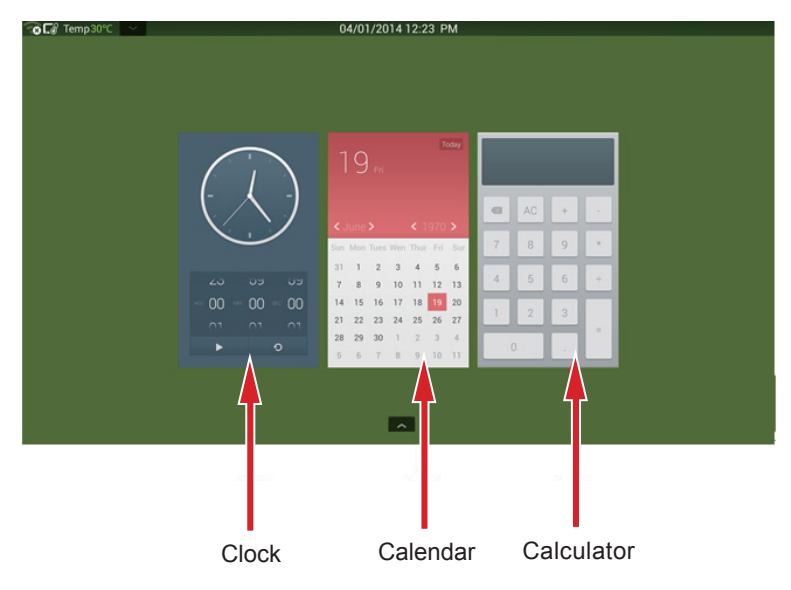

#### **Task Manager**

 In the task manager, you can view current running programs, switch and end programs. Click  $\Box$  to enter the task manager as shown in the following figure:

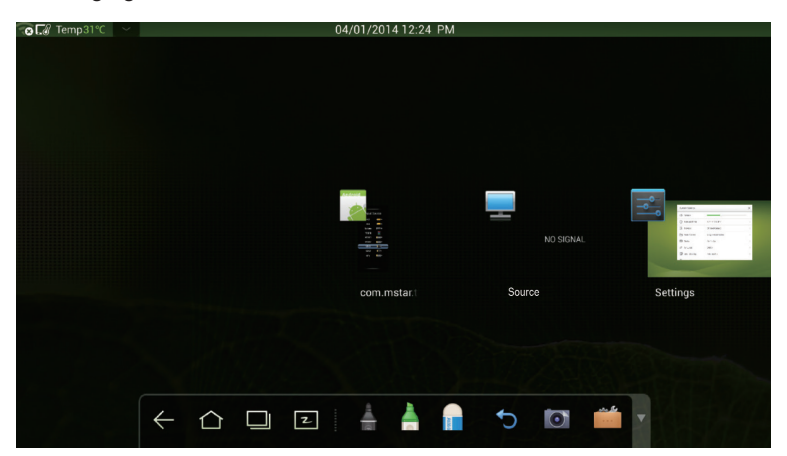

## **View Running Programs**

In the task manager, scroll left and right to view current running programs.

#### **Switch Programs**

 In the task manger, click an application program icon to switch programs. For example, click **Gallery** to switch to the gallery application program, or click **Browser** to switch to the browser application program.

#### **End Programs**

 In the task manager, click a program icon and scroll it up or down to end the program. You can also click a program and hold it for several seconds. After a message box is displayed, click **Remove from list** in the box to end the program.

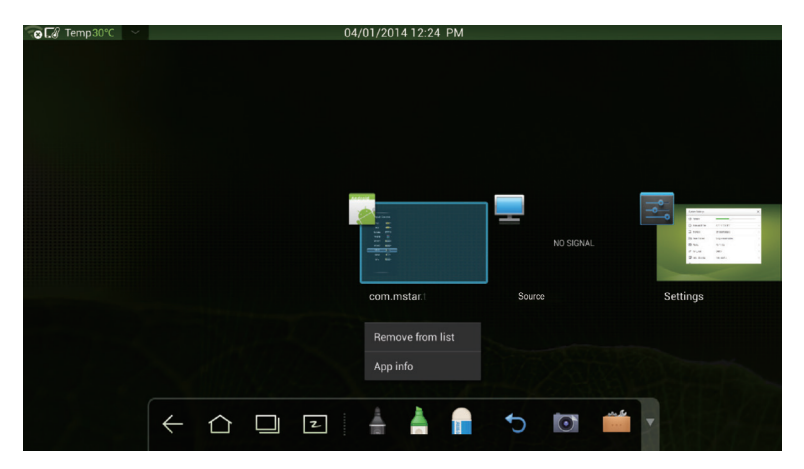

# **White Board**

 The white board provides the writing function. In the white board program, you can select a pen, line and color to write and use an eraser to erase content on the white board. You can also print and clear the content on the white board.

Click 2 on the SmartBar or press White Board on the remote controller to enter the white board interface:

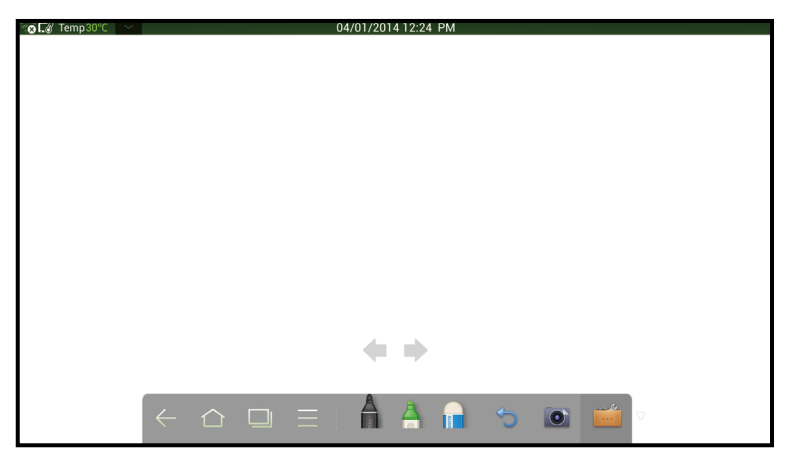

#### **New White Board and Settings**

 Click In the displayed menu, the functions of **New Page, Overview, DeleteAll** and Settings are **listed**.

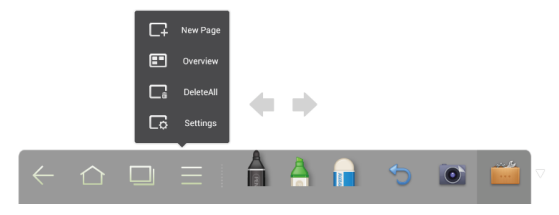

 Click **Settings** to set the color and shade of the white board, as shown in the following figure:

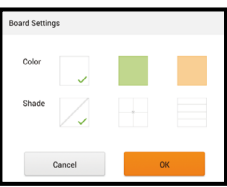

#### **Pen, Line and Color**

If the marker is selected, click and hold  $\triangle$  for two seconds to set its line and color.

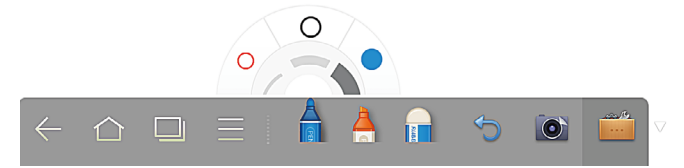

If the highlighter is selected, click and hold  $\blacktriangle$  for two seconds to set its line and color.

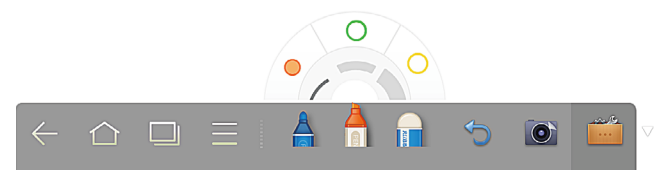

#### **Eraser**

Two methods are available to erase written errors or content as follows:

- Click **the select the eraser, and then you can use it to erase the content** on the white board.
- Use five fingers to touch the screen and a circle is displayed indicating the scope for erasing. Move the circle to erase the content that you are writing.

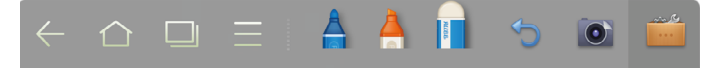

#### **Cancel**

Click  $\bigcirc$  to cancel operations.

#### **Screen Capture**

The following two methods are used to capture screen:

• Click  $\bullet$  to capture current content on the white board and save it as an image in ScreenImage directory. (The SmartBar is not captured in the image.) You can open the directory by two ways:

> Go back to the home page and click  $\Box$  on the SmartBar to enter the file manager. In the system file, find and click the ScreenImage folder to check.

Click  $\bigcirc$  in application programs to enter the image browsing interface. In the system file, find and click the ScreenImage folder to check.

 ● Press **CAPTURE** on the remote controller to save current content on the white board as an image in **Pictures > Screenshot** directory in the file manager.

#### **Print and Clear**

 Click **Print** and **Clear** are displayed. Click **Print** to print current content on the white board. Click **Clear** to clear all current content on the white board.

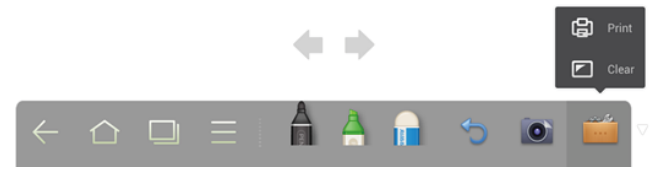

# **Gallery**

 You can enter the gallery to view images one by one or play them as slides. Click of on the SmartBar to enter the gallery. All folders containing images are displayed.

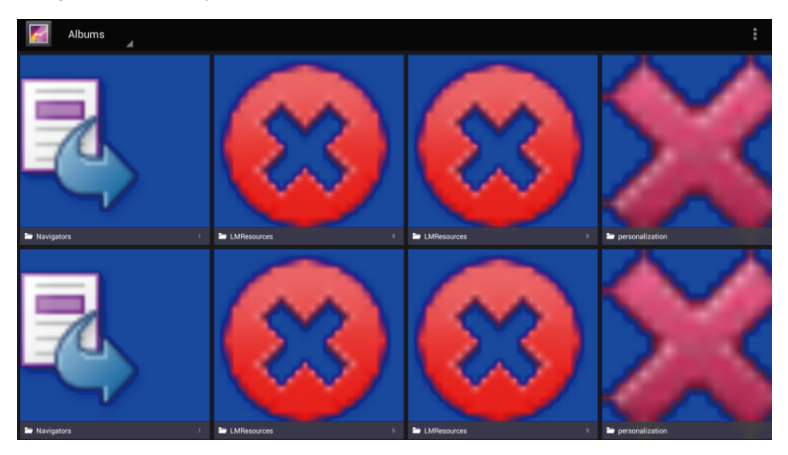

Click a folder to display images in it.

• View images one by one

 Click one image in a folder. Scroll left to show the previous image and scroll right to show the next image.

 In the single image mode, you can click icons on upper right corner of the screen to delete, cut and edit the image.

• Play slides

Click  $\frac{1}{2}$  on the upper right corner of the folder and select Slide to play images as slides.

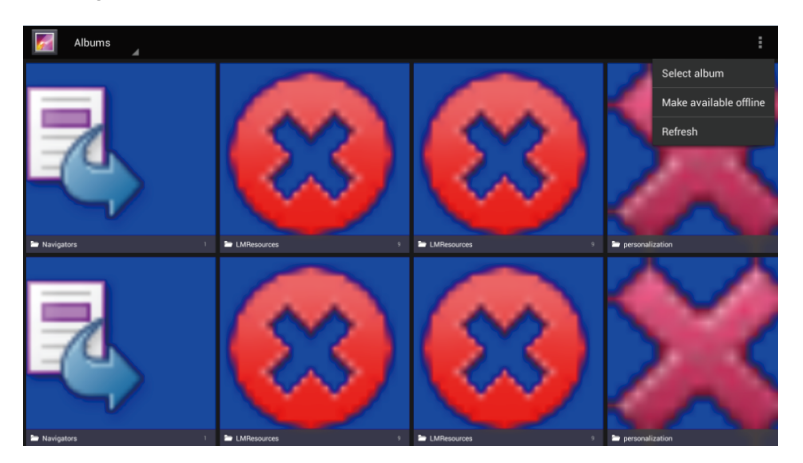

## **File Manager**

 The file manager provides various functions, such as preview, filter,search, select, copy and delete files.

#### **File Preview**

Click on the SmartBar to enter the file manager interface. Current system files are displayed. External device files are also displayed, such as the files in the SD card and U flash disk.

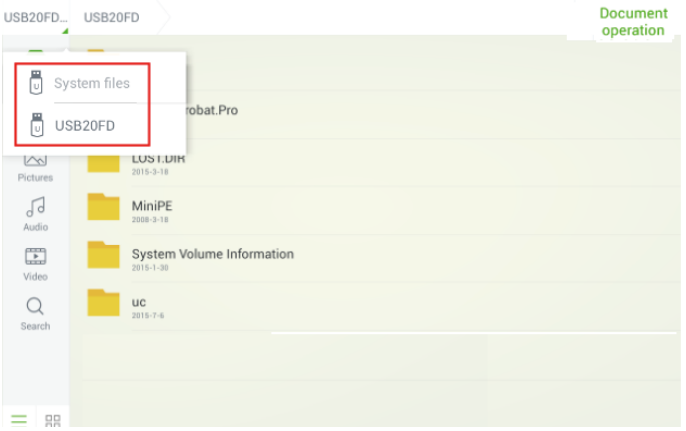

#### • System file preview

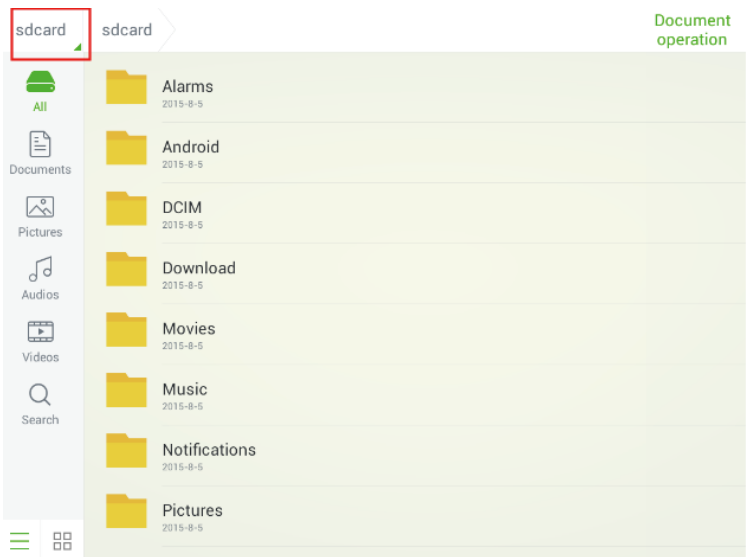

# • Preview of external device file

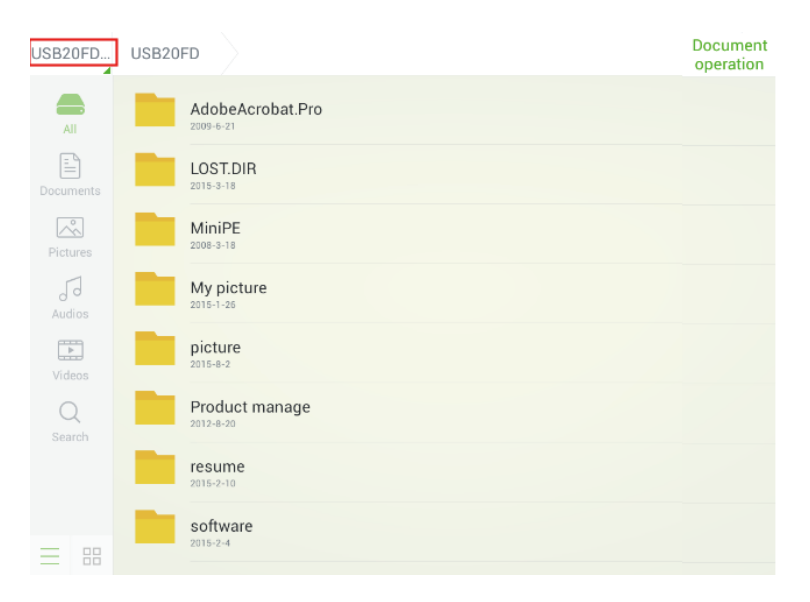

#### **File Filter**

 In the system, documents, images, audios and videos can be displayed by sort to help you find the file. Click icons on the left toolbar to view files by sort.

 Two ways are available to view the files: by list or by thumbnail. Click  $\overline{a}$  at the bottom of the toolbar to switch the way to view files, as shown in the following figure:

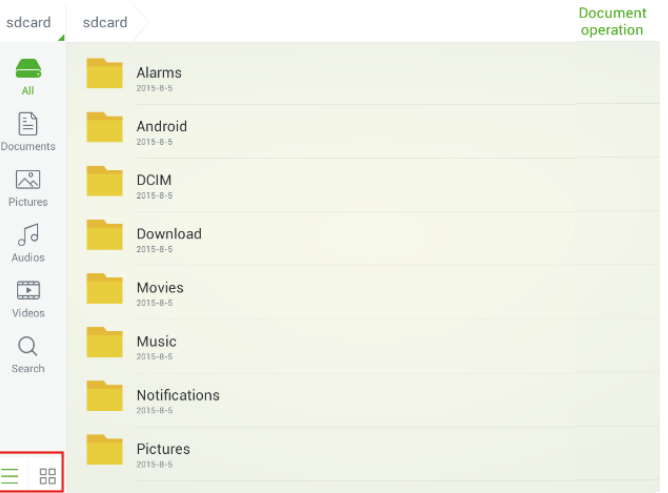

#### **File Search**

 Click **Search** on the left toolbar and type keywords in the search box. The search results matching the keywords are displayed, as shown in the following figure:

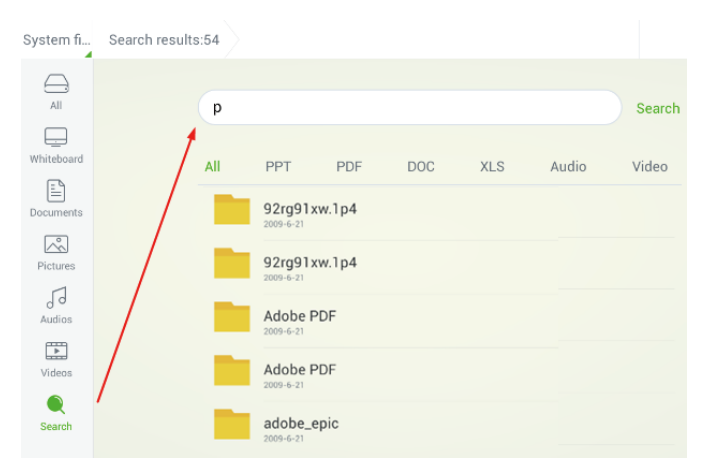

 The search results can be displayed by sort. A filter toolbar including the file types of **All**, **PPT**, **PDF**, **DOC**, **XLS**, **Audio** and **Video** is displayed under the search box, as shown in the following figure:

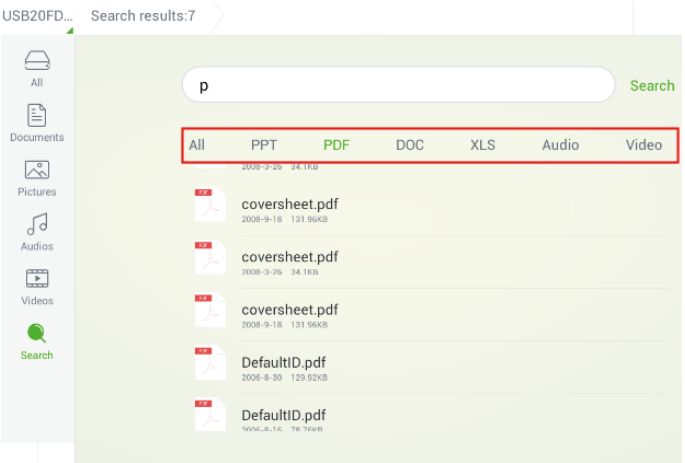

#### **File Operations**

 Click **Document operation** on upper right corner of the file manager. The functions, select all, select one, copy, delete and cancel, are provided, as shown in the following figure:

- Click a file: The current file is selected.
- Select all: All files displayed are selected.
- Copy: Copy the file selected.
- Delete: Delete the file selected.
- Cancel: Cancel current operation.

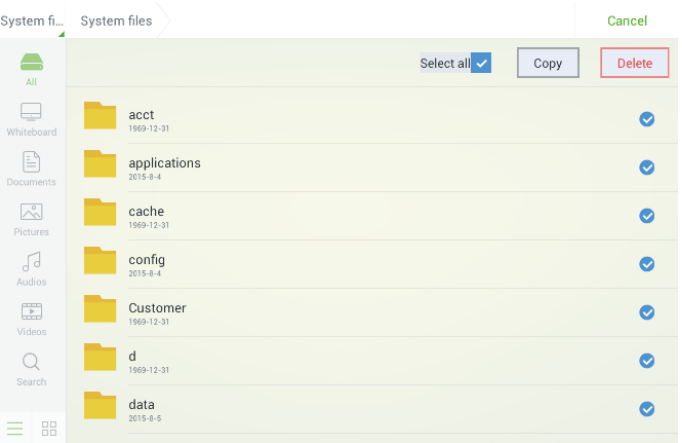

# **System Settings**

Click  $\Box$  on the SmartBar to enter the system settings interface. The **Network**, **Language and input method**, **Date and time**, **Scheduled power on/off**, **Clear screen shots**, **Printer**, **Storage**, **Application**, **Starting signals**, **Smart eye protection**, **About**, are displayed on the screen. Click the area outside of the system settings interface to exit.

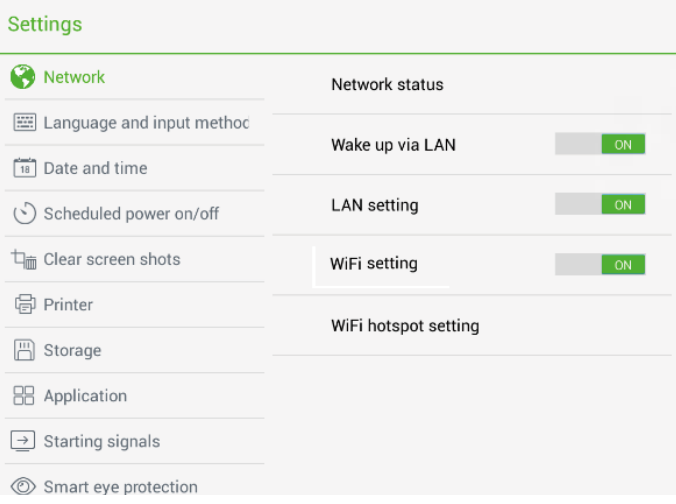

### **Network**

 Click **Wireless & network** to check the **Network status**, **Wake up via LAN**, **LAN setting**, **WiFi setting** and **WiFi hotspot setting**. Select a network connection and set related parameters correctly.

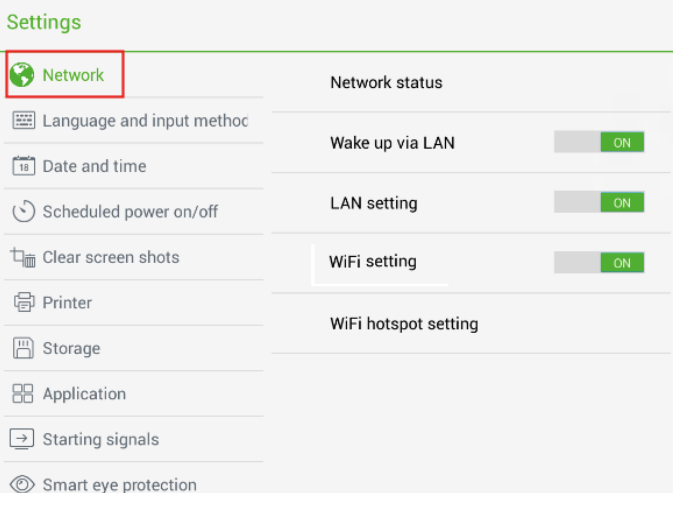

## **Network Status**

The network status includes the information about current network connection.

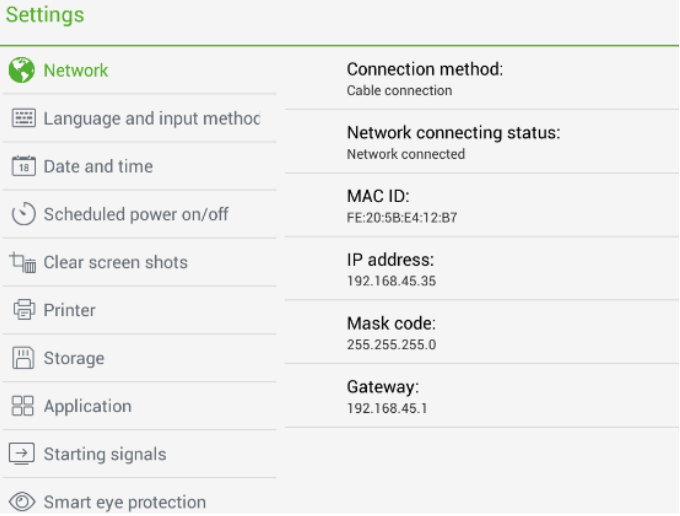

#### **Wake up Via LAN**

 When **Wake up via LAN** function is **ON**, administrator of control center can send requests via LAN using MAC address of touch screen to power on touch screen remotely. To use the function successfully, touch screen should be power off and connected to control center with LAN cable in the same network.

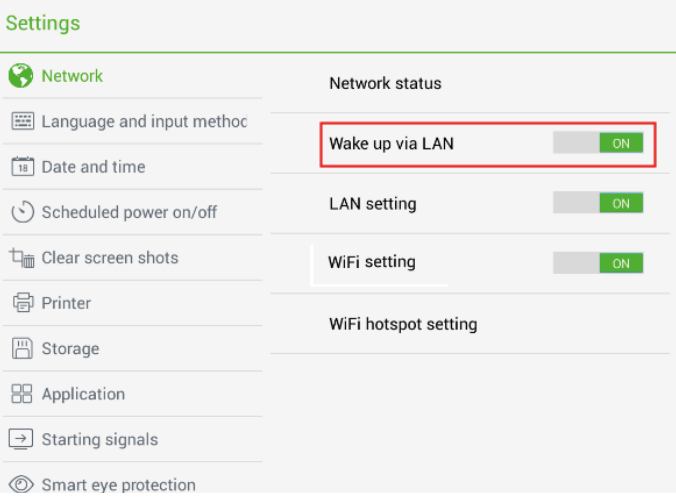

#### **Steps of obtaining MAC address of touch screen:**

 Step 1: Using **SOURCE** on the remote control or **Source** on the front control panel of touch screen to enter **Input Source** page.

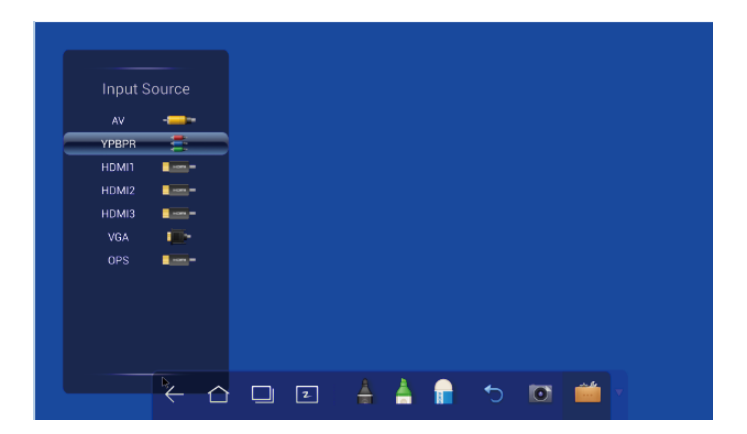

 Step 2: Using remote control to enter number **2580** in **Input Source** to enter **Design Menu** page.

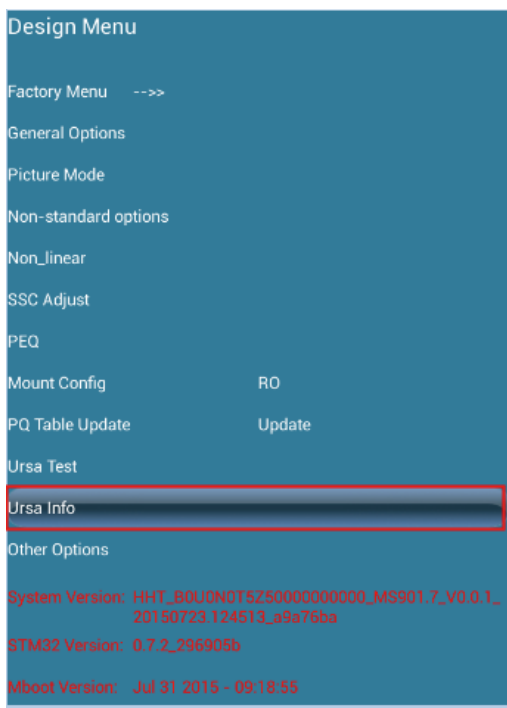

 Step 3: Click **Ursa Info** in **Design Menu** page to enter **Ursa Info** page and get **WOL\_MAC** as **MAC** address of touch screen.

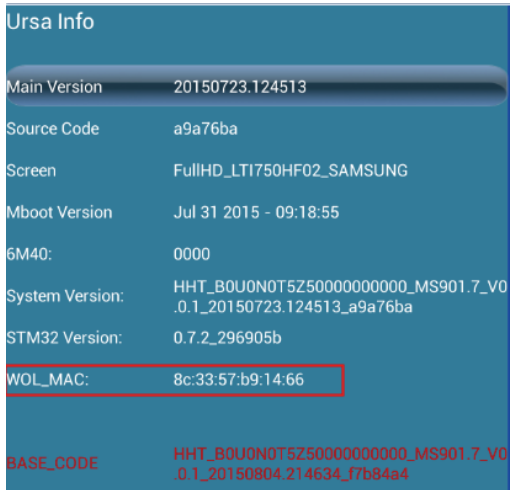

#### **LAN Setting**

 $\sim$   $\sim$ 

• If the panel is connected with LAN cable and supports Dynamic Host Configuration Protocol (DHCP), the system will automatically configure the internet protocol (IP) value.

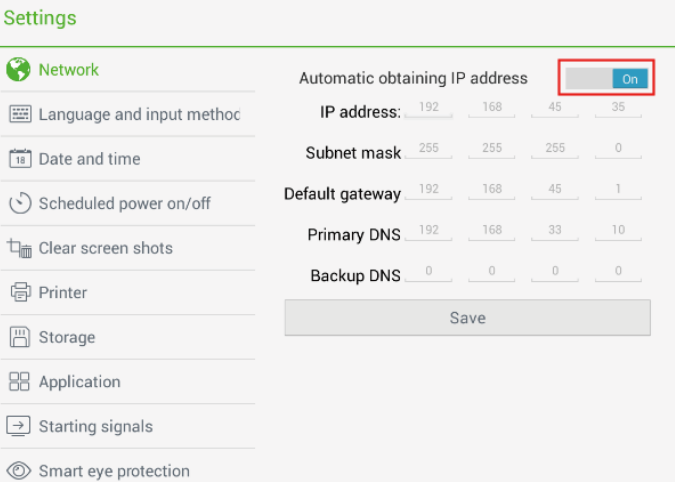

• If the network protocol needs to be set manually, enter the IP address, default gateway and DNS server parameters by using the soft keyboard or remote controller. Slide  $\sqrt{t}$  to select the subnet mask to be changed.

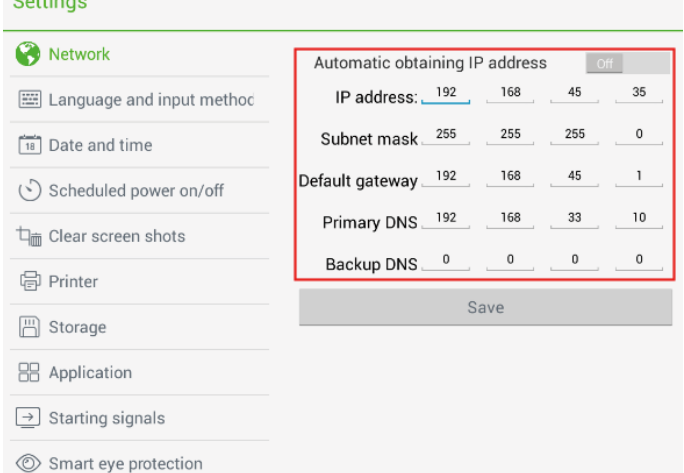

#### **WIFI Setting**

 When the Android USB port on the panel is connected with an external wireless card (customized) and **WiFi setting** is enabled, the system automatically searches available wireless network APs. In the result list, select the AP to be connected.

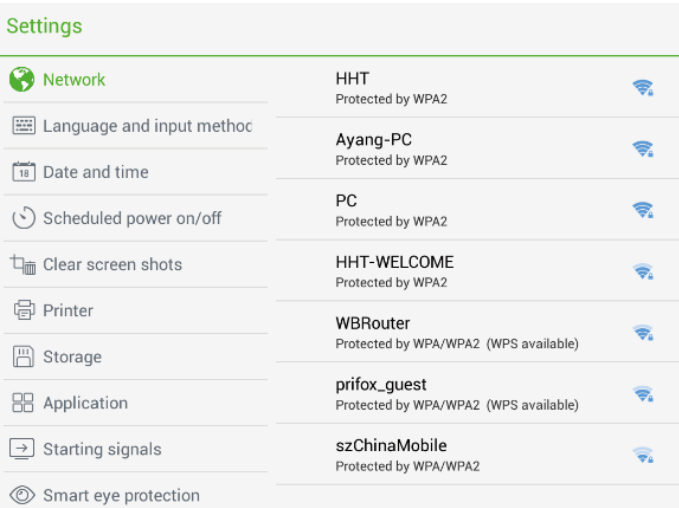

 After an AP with safety authentication is selected, an interface is displayed to ask for the password. You need to enter the password using the soft keyboard to connect to wireless network.

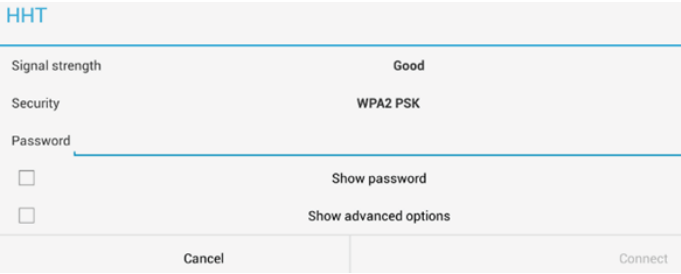

#### **WIFI Hotspot Setting**

 When the Android USB port on the panel is connected with an external wireless card (customized) and **Portable Wi-Fi hotspot** enabled, perform the following operations:

● Select **Portable Wi-Fi Hotspot** to set the panel as a WIFI hotspot.

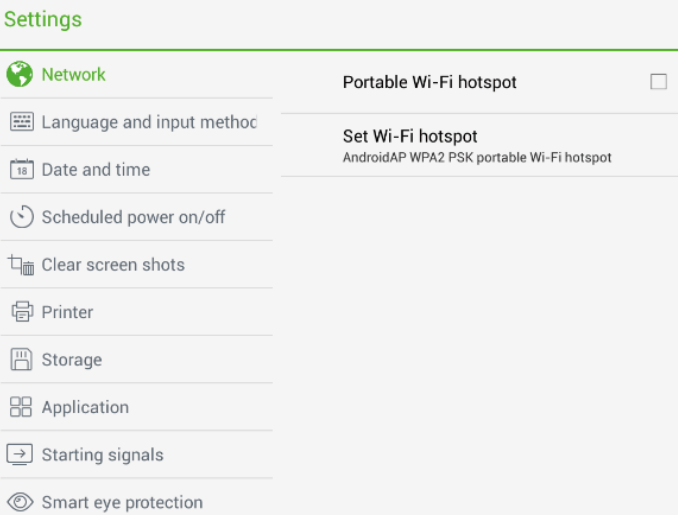

 ● Or, click **Set Wi-Fi hotspot** and set related WIFI hotspot attributes in the displayed window.

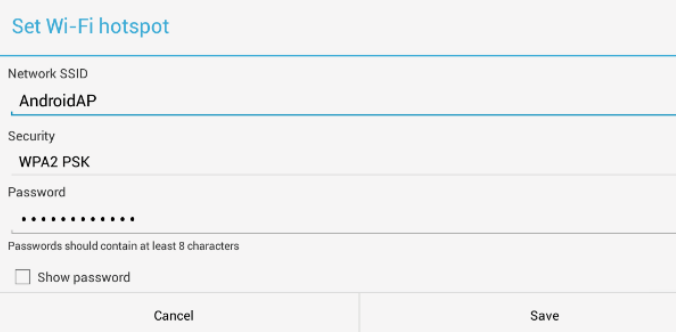

#### **Language and Input Method**

Click **Language and Input method.** A setting interface is displayed.

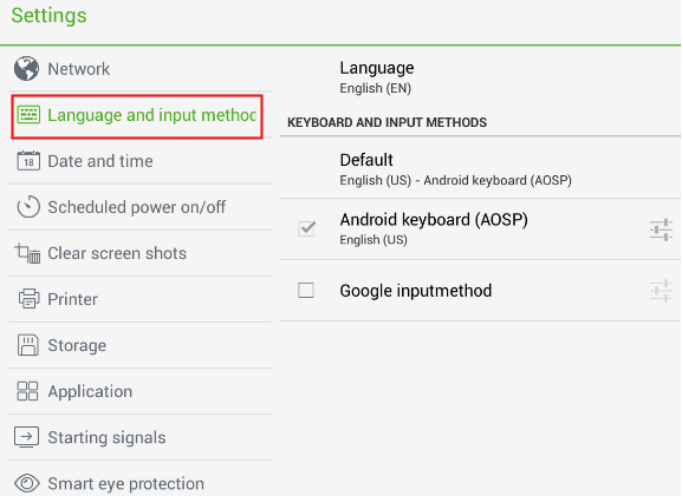

Click **Language.** Chinese (China) and English are displayed.

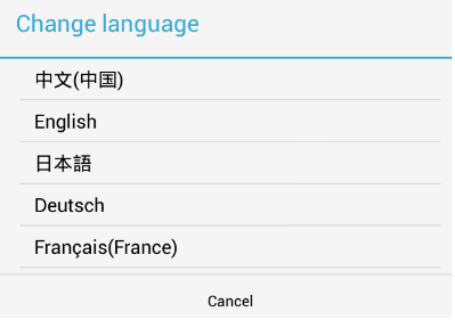

- Click **KEYBOARD & INPUT METHODS.** Two input methods, AOSP and Google Pinyin, are displayed. You can choose one according to your preference.
- Click **Android Keyboard (AOSP)** to enter the related setting interface.

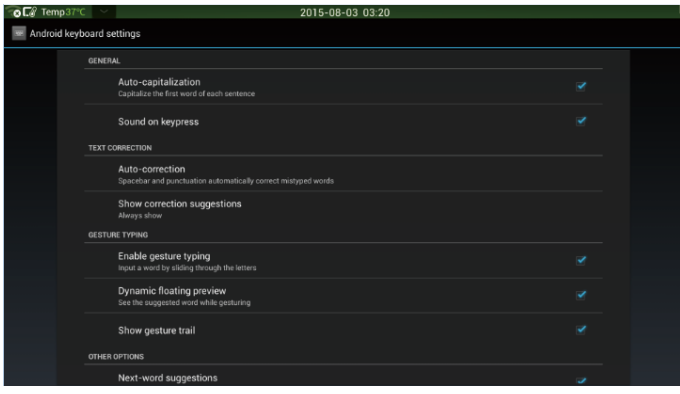

#### **Date and Time**

Click **Date and time** to enter the setting interface.

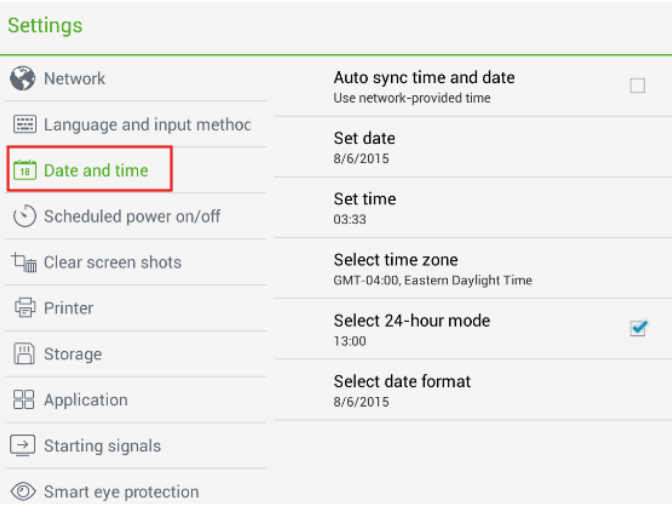

- Click **Select 24-hour mode** to set the time format of 24 hours. Otherwise, the time format is displayed as 12-hour time.
- Click **Select date format** to set the date format to be displayed.

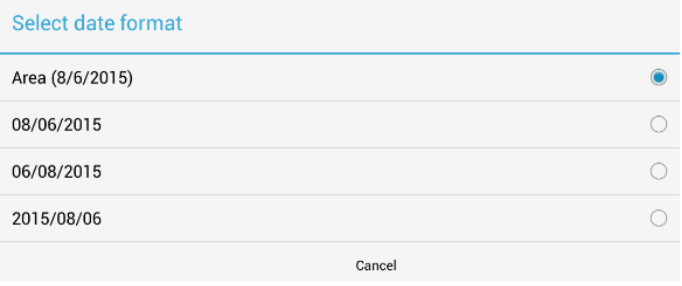

• When Auto sync time and date is selected, the date and time of the system are displayed and you do not need to change them manually.

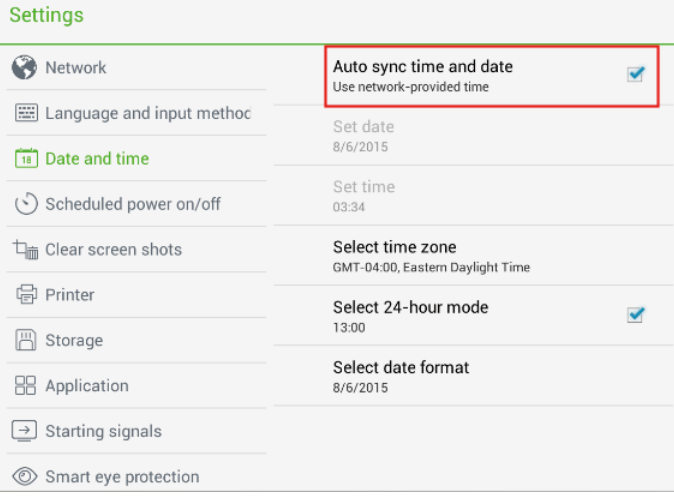

 ● Deselect **Auto sync time and date** and then you can click **Set date, Set time, Set time zone** to set the date, time and time zone manually.

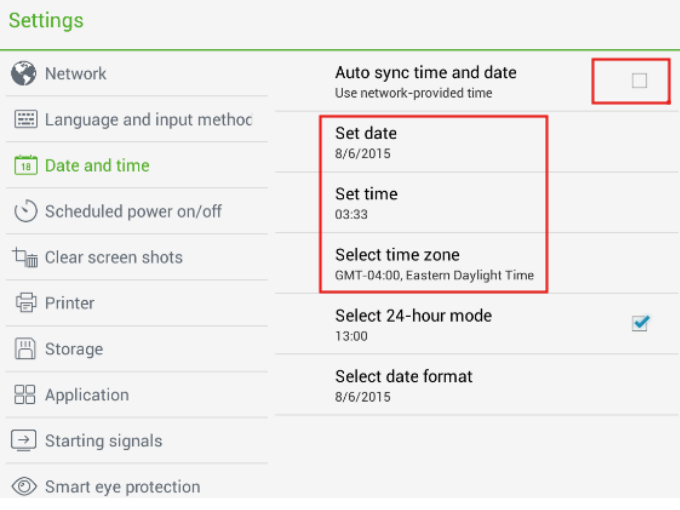

# **Timer Switch**

 Click **Scheduled power on/off** to enter the interface for setting the automatic startup and shutdown time.

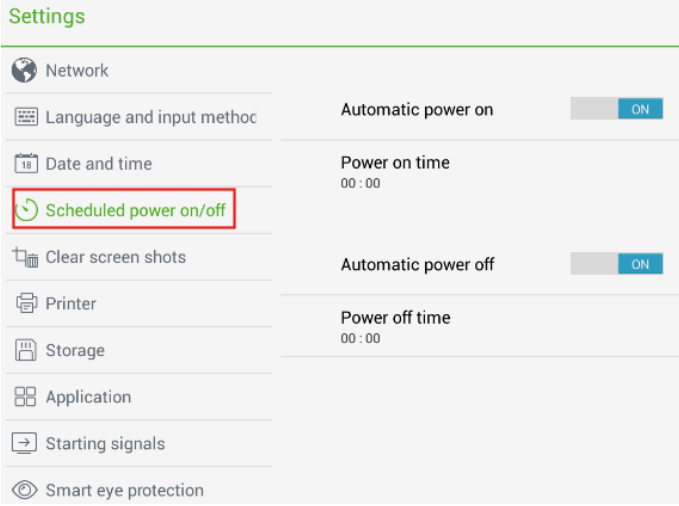

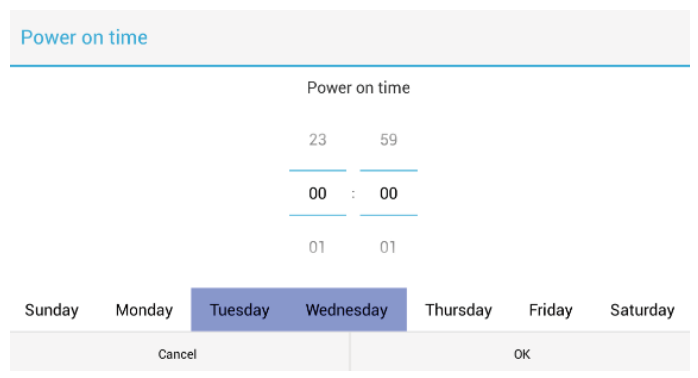

• Click **Power on time** to set the automatic startup time in the displayed window.

 ● Click **Power off time** to set the automatic shutdown time in the displayed window.

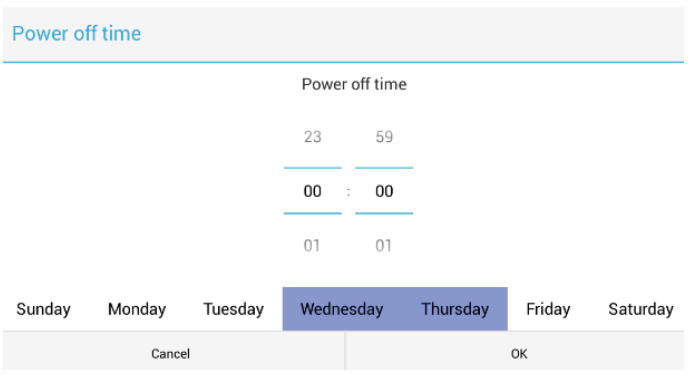

#### **Clear Screenshots**

 Click **Clear screen shots.** A list is displayed and sorted by one month, two months, three months, six months and twelve months. Select a time to clear the screenshots included this period.

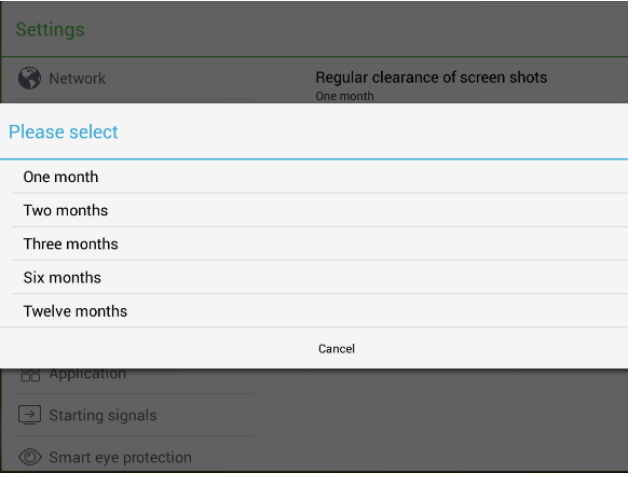

#### **Printer**

 Click **Printer** to enter the printer setting interface. The connecting printer is displayed on the interface. You can also add other printers. The printer type includes Generic BW LaserJet PCL5, Generic Color LaserJet PCL5 and Generic Postscript BW. Printers compatible with the laser printer are supported. (HP, Canon, Brother, Lexmark, Samsung, Xerox)

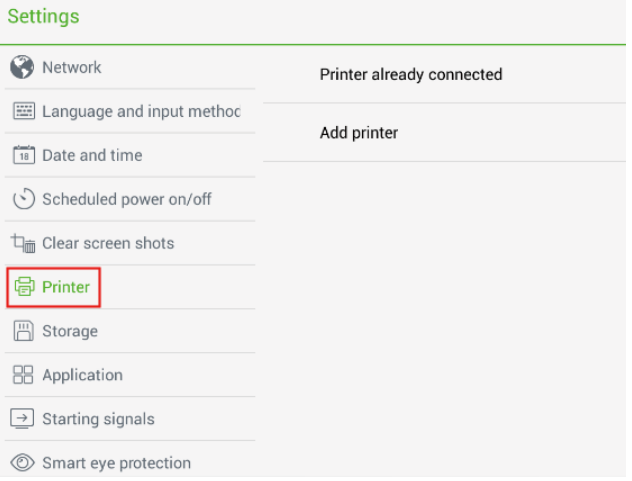

#### **Storage**

 Click **Storage** to check the usage of internal storage space and USB storage device in the displayed window.

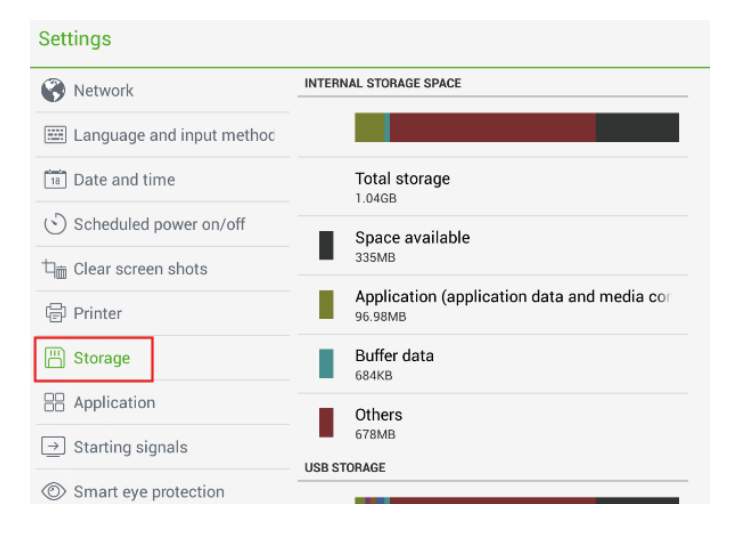

#### **Application Program**

 Click **Application** to check the application programs in **DOWNLOADED, IN SD CARD, PROCESSING** and **ALL.**

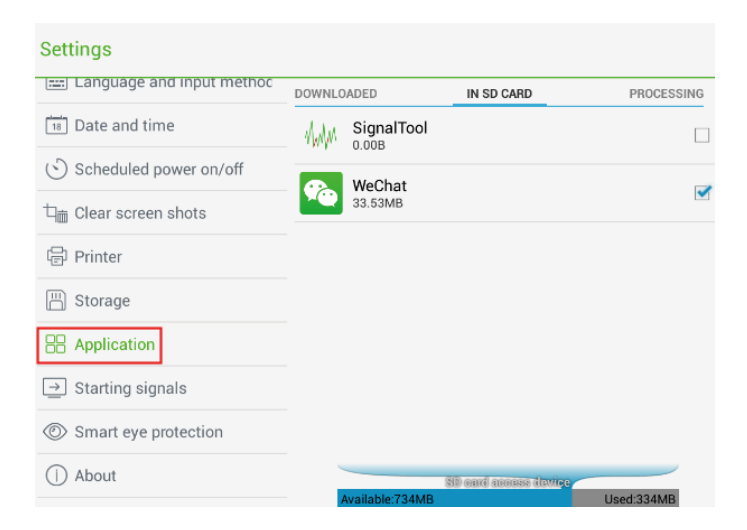

# **Starting Signals**

 Click **Starting signals.** On the displayed interface, click **Default startup** to set the default signal source after each startup.

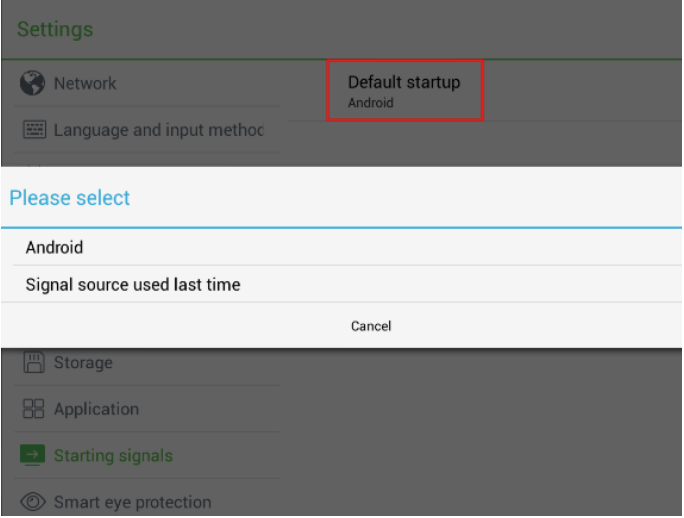

#### **Smart Eyes Protection**

 Click Smart eyes protection to set **Eye protection mode, Eye protection writing mode** and **Eye protection brightness control mode** on the displayed interface.

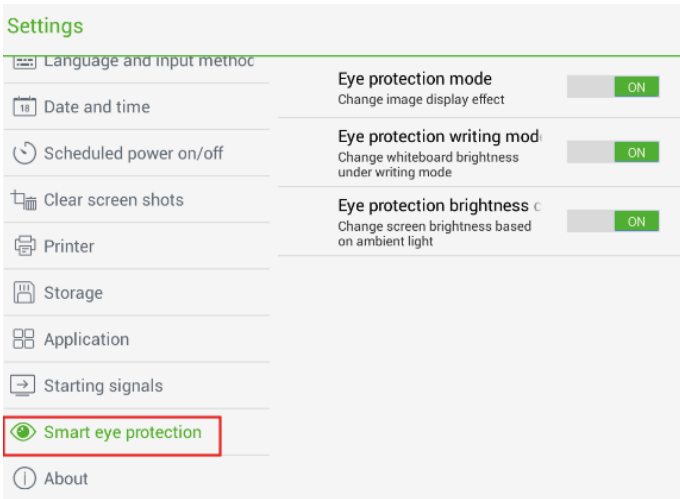

#### **Reset**

 Click **About** to check **Android version, Activation, Reset**, and **Firmware update** on the displayed interface.

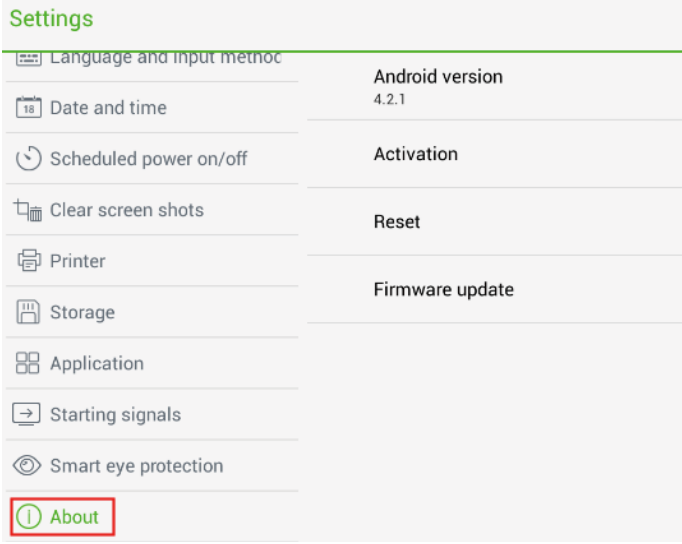

● Click **Reset** and then click **OK** to restore factory settings.

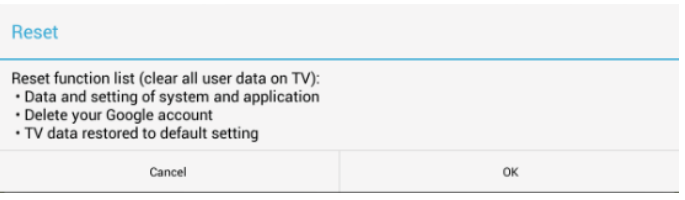

• If a new Android version is available, New is displayed on the left of **Firmware update.** Click **Firmware update** to update the system.

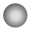

#### **Browser**

Click **Con the SmartBar to open the web browser.** Enter a website in the address bar and enter keywords in the search box by using the soft keyboard or remote controller.

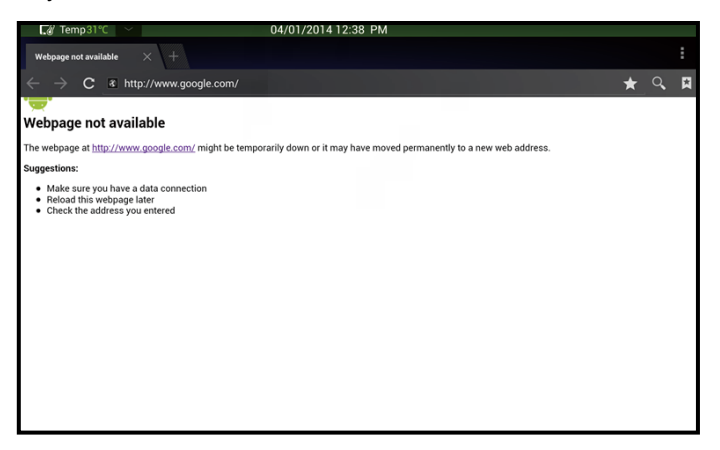

# **Audio Only**

 Click **AUDIO ONLY** on the remote controller to turn off the screen but keep audio on. To turn on screen again, touch any place on screen or click **AUDIO ONLY** again to return to normal operation mode.

## **Kids Safety Lock**

 You can turn on/off **Kids Safety Lock** function via three methods below: Turn on/off the function in **Parental Control** menu.

- Step 1: After switching to selected signal source, click **MENU** on remote controller and choose **Parental Control.**
- Step 2: Choose **Lock System** in **Parental Control** menu, and press OK on remote controller. Enter password in the pop-up window. (Default password: 0000)

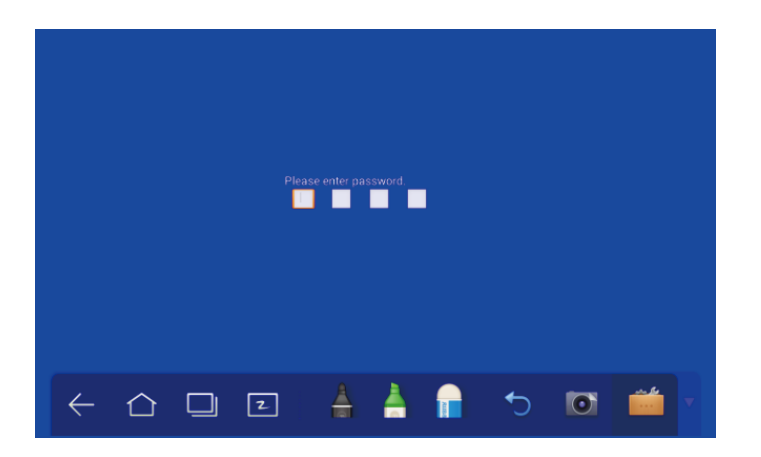

 Step 3: **Kids Safety Lock** will be activated after successful setting. To turn on the function, switch to **On** to lock the device. To turn off the function, change the setting to **Off.**

> Press **ECO** button on the front panel for more than 5 seconds to enter screen locked mode. Under screen locked mode, press **ECO** for more than 5 seconds again to unlock.

> Press **ECO** button on the front panel for more than 5 seconds to enter screen locked mode. Under screen locked mode, press **ECO** for more than 5 seconds again to unlock.

 An icon in the following figure will show on the top-right corner on the screen if the device is under screen locked mode.

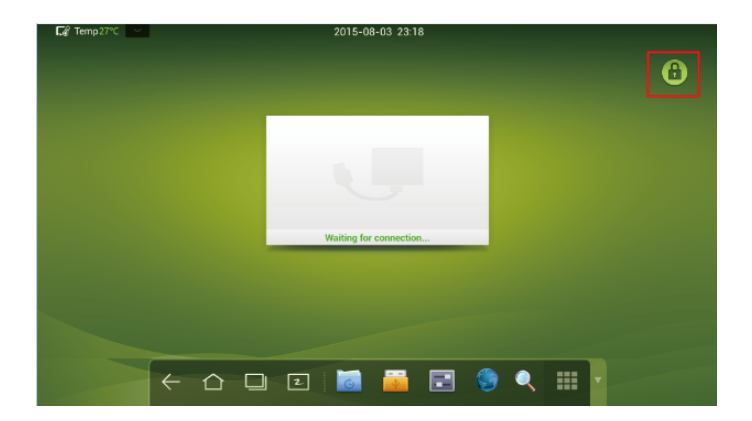

# **Application Program**

Click **on the SmartBar to enter the application program page. All** application in the system are displayed. Scroll right and left to turn the page, as shown in the following figure:

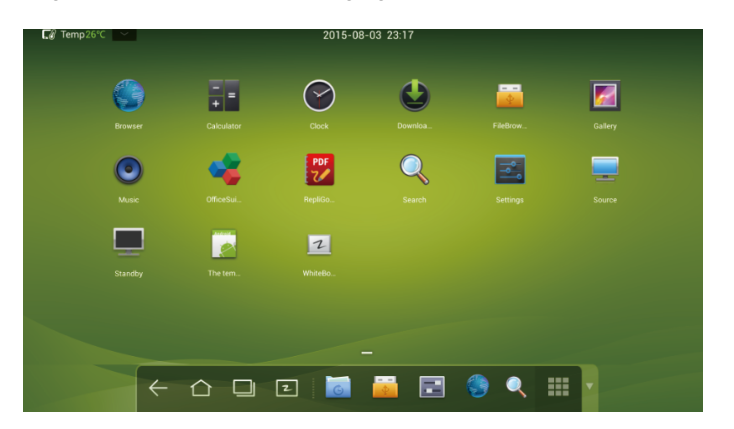

#### **Calculator**

Click  $\frac{1}{n}$  to enter the calculation page. Click digits and operators on the keyboard to perform calculation.

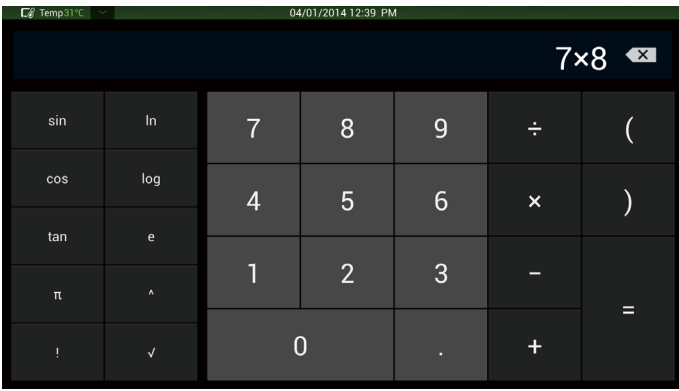

# **Clock**

Click  $\odot$  to enter the clock page. Click **Start** to start timing and click Stop to stop timing.

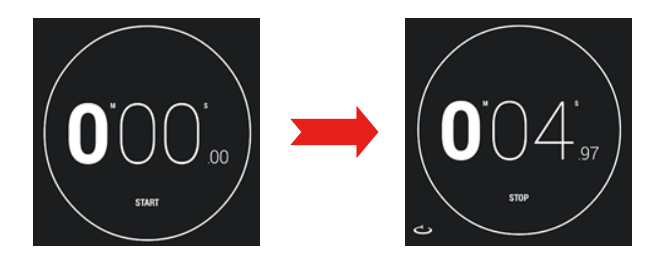

## **Music**

Click  $\odot$  to start the music program. The music in the local disk is displayed by artists, albums, songs, playlist and playing status.

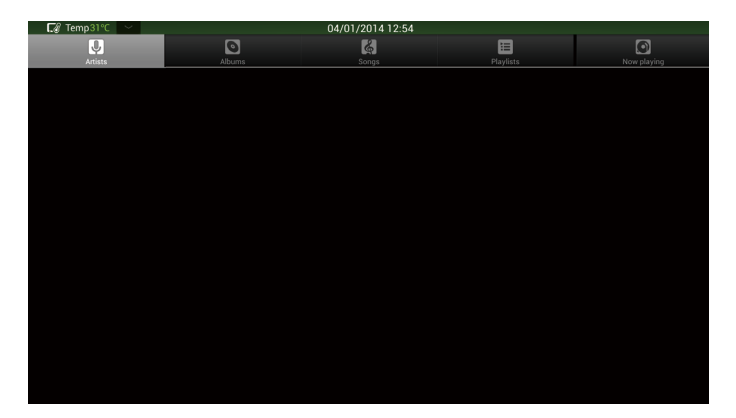

# **Temperature Reminder and Thermal Shutdown**

#### **Temperature Reminder**

 The real-time temperature in the interactive panel is displayed on upper left corner of the home page. Click the temperature display area on the top-left corner of screen to switch between Celsius and Fahrenheit.

#### **Thermal Shutdown**

 In the running status, the overall temperature of the panel increases due to unfavorable ventilation environment and long working hours. When the system detects that the actual temperature is higher than the set value, the internal thermal shutdown is activated. Before the panel is powered off, a reminder is displayed on the screen indicating that **The panel is going to be turned off due to overheat.**

#### **Restoration Method to Thermal Shutdown**

 Restoration method: After the panel is connected to power supply correctly, press **Reset** at the bottom of the rear of the panel to reset the panel. (If the thermal shutdown is activated due to overheat, please improve the ventilation environment before you perform the restoration.)

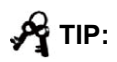

 Some protection switches are turned off during long distance transport, which causes the failure to start the panel. For first use, please power on the panel and then start installation based on the preceding restoration method.

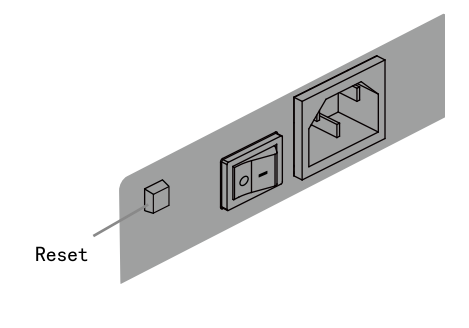

# **Signal Channel Selection**

The following three ways are used to select a signal channel:

- Press **SOURCE** on the remote controller.
- Press **Source** on the control panel of the interactive panel.
- Click in the application program page.

In the signal source page, press  $\triangle / \triangledown$  to select a channel and press OK. You can also select directly by clicking an icon, as shown in the following figure:

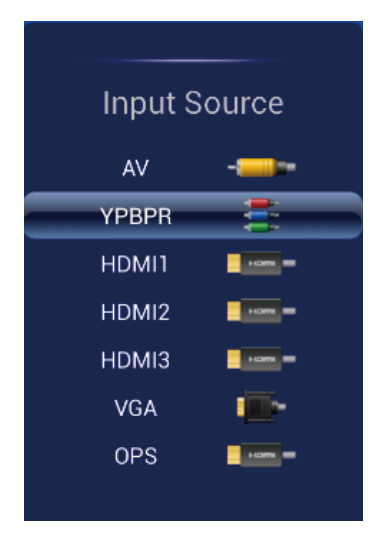

NOTE : The interactive panel will automatically detect signals when it is started or no signal is available.

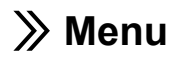

 After switching to selected signal source, press **MENU** on the remote controller. A menu is displayed, including **Picture, Sound Mode, Parental Control** and **Settings.** Scroll left and right on the screen or press

 $\blacktriangleleft$  / $\blacktriangleright$  to switch between entries.

#### **Picture**

 The Image page displays options including **Picture Mode, Color Temperature, Zoom Mode, Image Noise Reduction,** and **MPEG Noise Reduction.** 

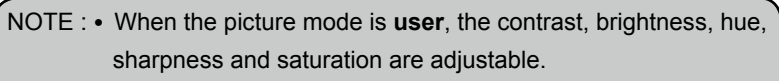

• If an option in the menu is in grey, it cannot be selected or adjusted.

Two ways are used to set the options:

- Click an icon and set the option.
- Press **△/** ▼ to move the cursor onto an option. Press OK and press

/ to modify the value. Press **RETURN** to exit the menu.

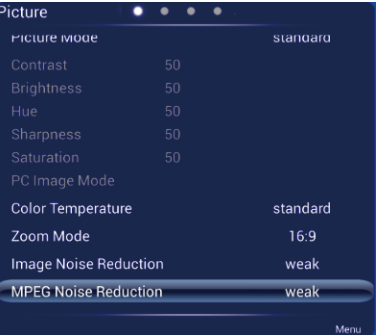

#### **Sound Mode**

 The **Sound Mode** page displays options including **Sound Mode, Equalizer, Balance, Surround** and **Alone.** 

 NOTE : When the sound mode is **User, High Pitch** and **Low Pitch** are adjustable.

Two ways are used to set the options:

- Click an icon and set the option.
- Press **A/** ▼ to move the cursor onto an option. Press OK and press

 $\blacktriangleleft$  / $\blacktriangleright$  to modify the value. Press **RETURN** to exit the menu. When the sound mode is **User, High Pitch** and **Low Pitch** are adjustable.

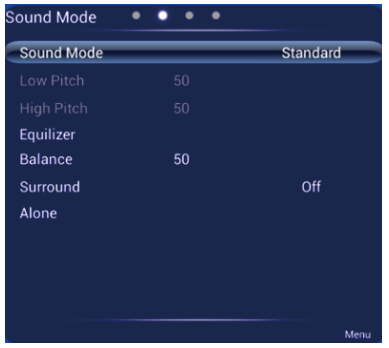

#### **Settings**

 The Settings page displays options including **Menu Time, Switch Mode, Color Range, MHL Auto Switch, Movie Mode and Restore To Default.**

NOTE : If an option in the menu is in grey, it cannot be selected or adjusted.

Two ways are used to set the options:

- Click an icon and set the option.
- Press **A**/ ▼ to move the cursor onto an option. Press OK and press

 $\blacktriangleleft$  / $\blacktriangleright$  to modify the value. Press **RETURN** to exit the menu.

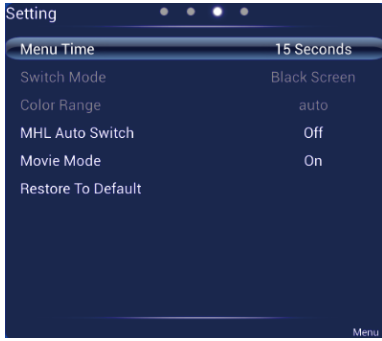

## **Parental Control**

 The Parental Control menu shows options including **Lock System**, **Set Password**, **Block Program**, and **Kids Safety Lock**. There are two ways to set it:

- Click an icon and set option.
- Press▲/ ▼ to move the cursor onto an option. Press OK and press
	- / to adjust the value. Press **RETURN** to quit the menu.

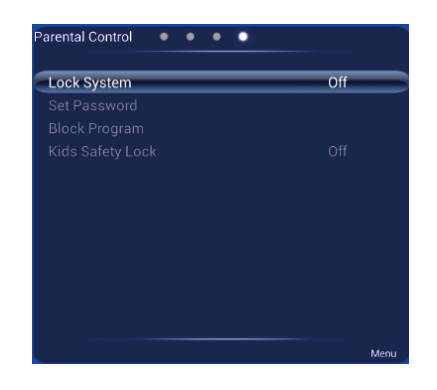

NOTE : This menu is only available when TV signal source is used.

# **ECO Mode**

- Please switch off the panel when it is not used, and enable the function of Listen Alone when you do not need to watch the display, which help reduce power consumption and save energy.
	- On the premise of ensuring viewing effect, the energy consumption can be reduced by lowering display brightness.
	- To better save energy, the automatic power-off function is configured for the panel and the default duration is 10 minutes. If no operation is performed in 10 minutes, the panel is switched automatically to sleep mode (the same as power off) for reducing energy consumption.

 Press **ECO** on the remote controller to enter the backlight mode page. Press **ECO** to switch among **ECO, Auto** and **Standard.** 

- In the **ECO** mode, the power output is reduced 50%.
- In the **Auto** mode, the display automatically adjusts the screen brightness according to the light in the environment. When the light is strong, the screen brightens. When the light is weak, the screen darkens.
- In the **Standard** mode, the screen brightness keeps the same.

# **Serial Port Control**

The RS-232 port of the interactive panel is defined as follows:

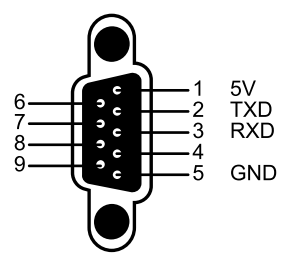

 Connect RS-232 port to the PC or controlling device. Enable RS-232 serial port connection and complete the following configuration.

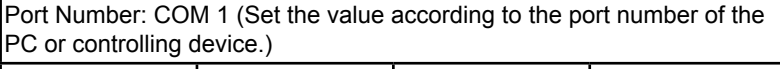

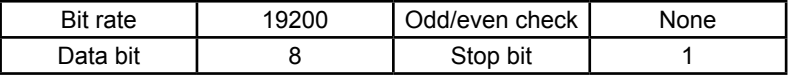

 The following table lists button controlling codes. The buttons share same functions with corresponding buttons on the remote controller.

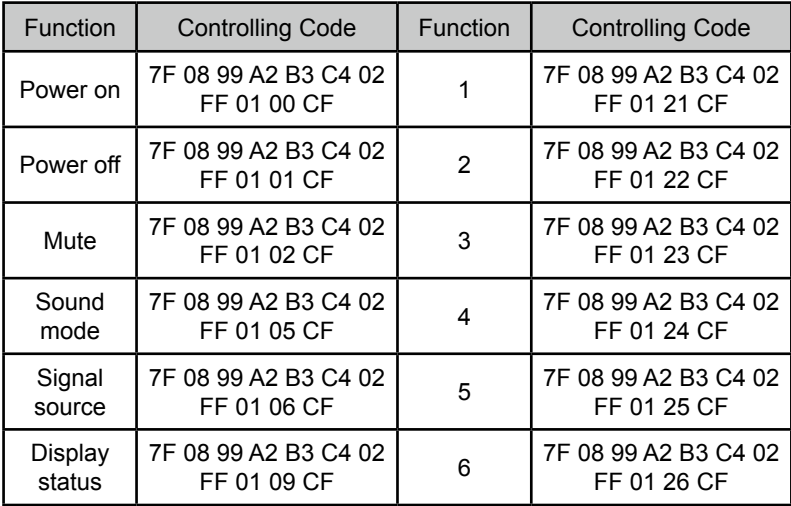

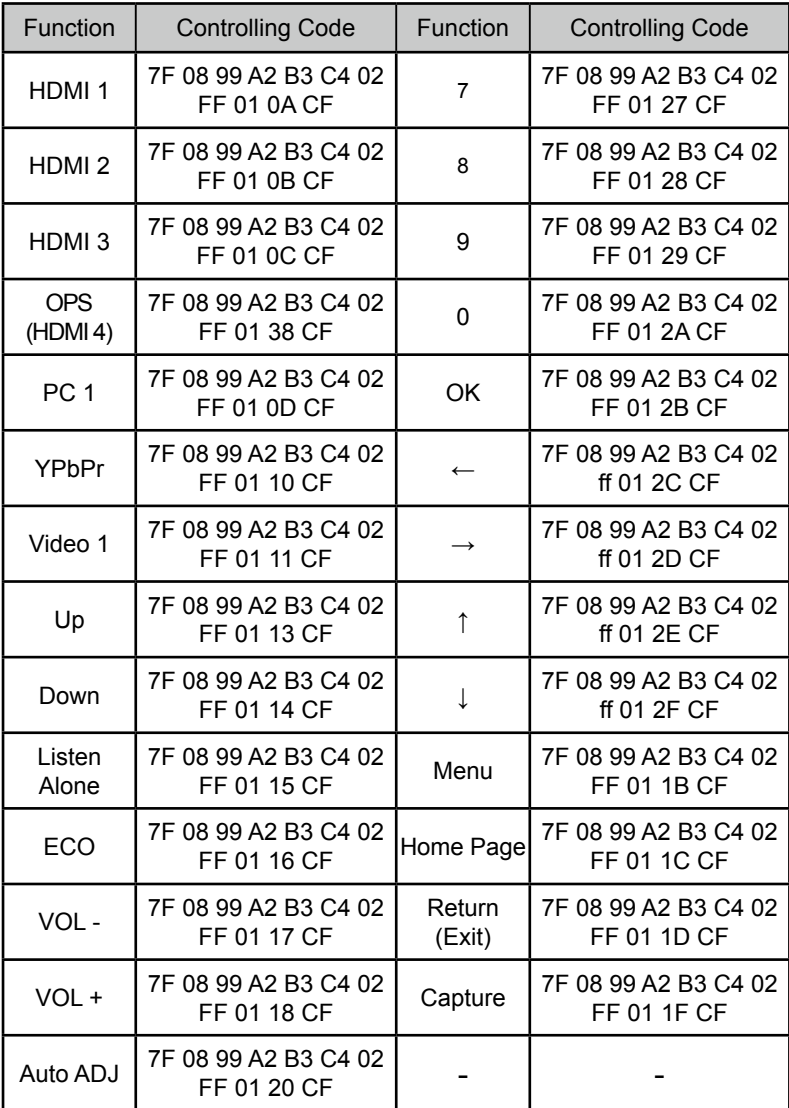

# **VGA Signal Input**

 VGA (Video Graphics Array) is the computer display standard for analog signal. VGA port is the special port on the computer which uses the VGA standard for data input. The following table lists the specifications of various VGA signal input.

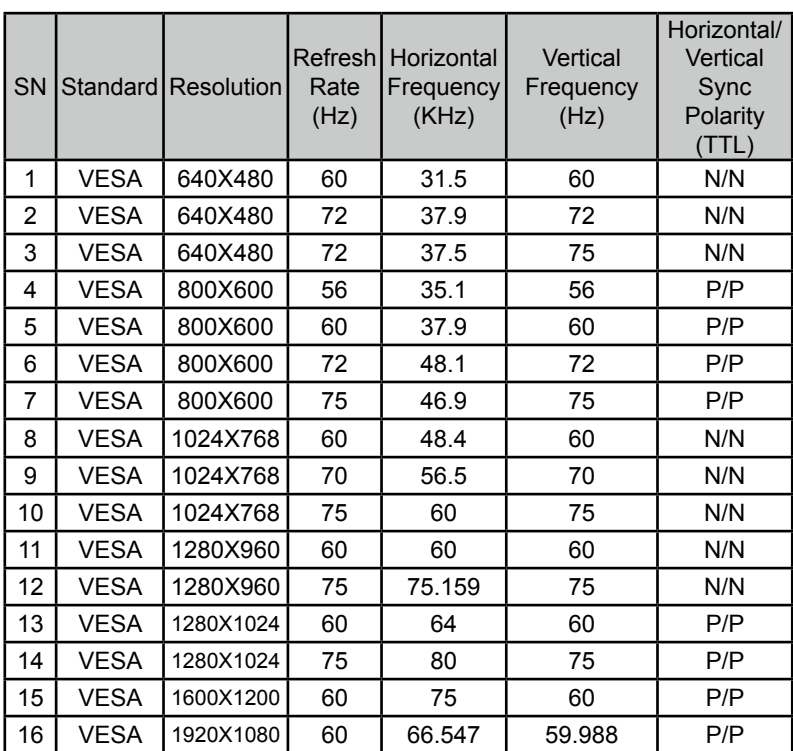

NOTE : The VGA signal input is available only when the panel is in PC mode.

# **Multimedia Format Support**

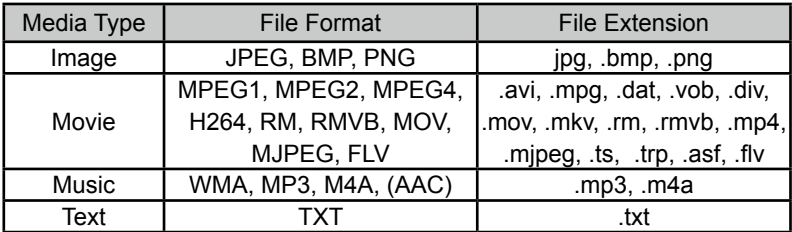

# **Common Faults and Solutions**

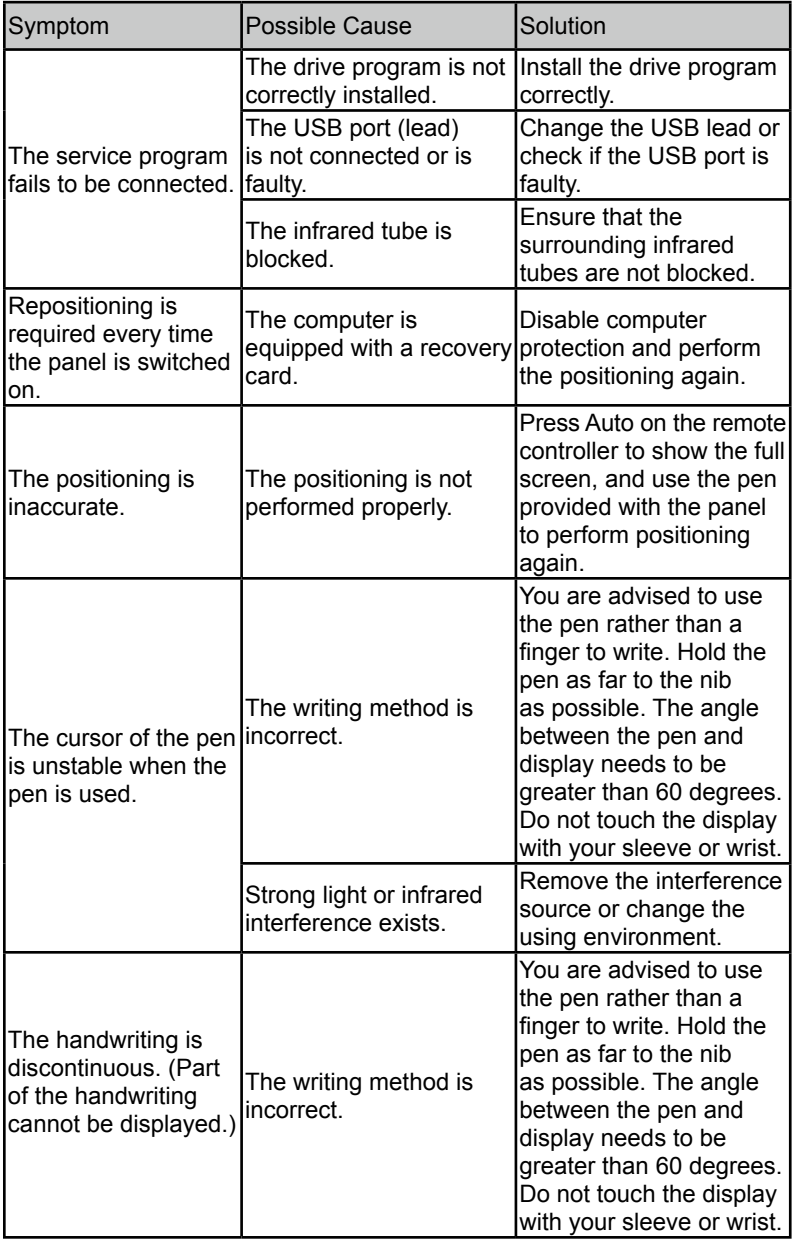

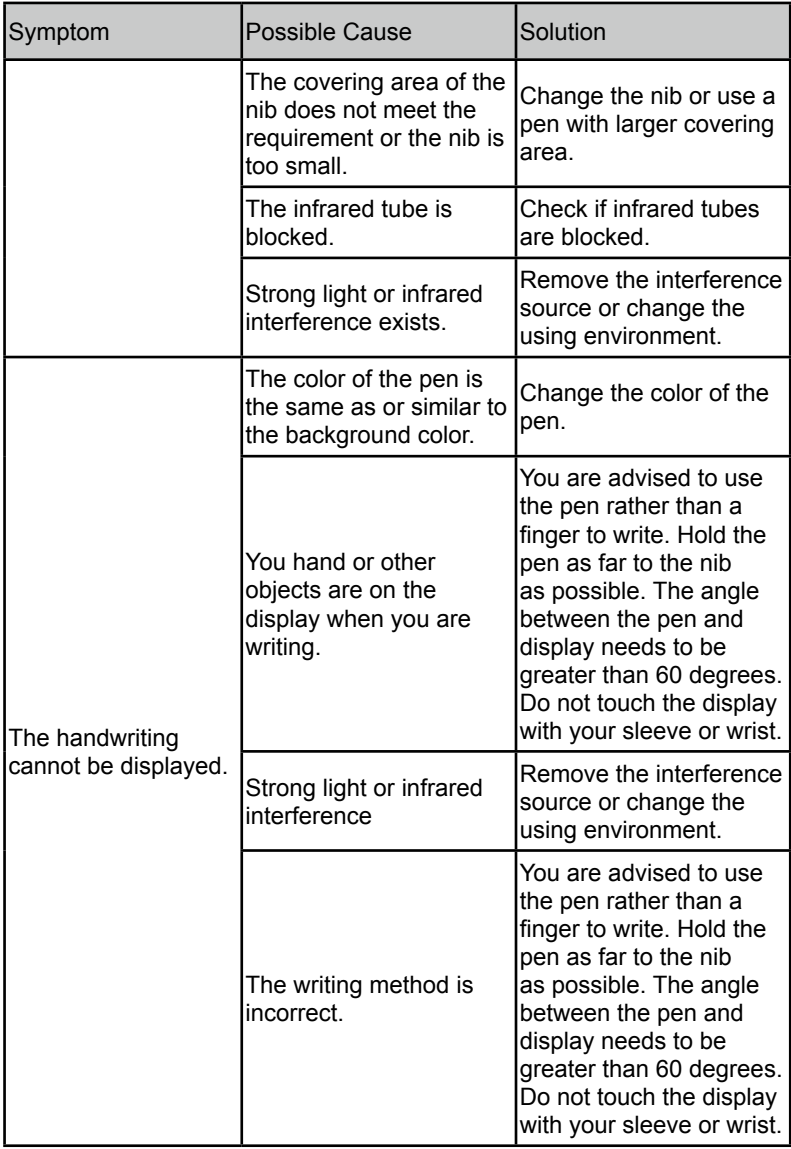

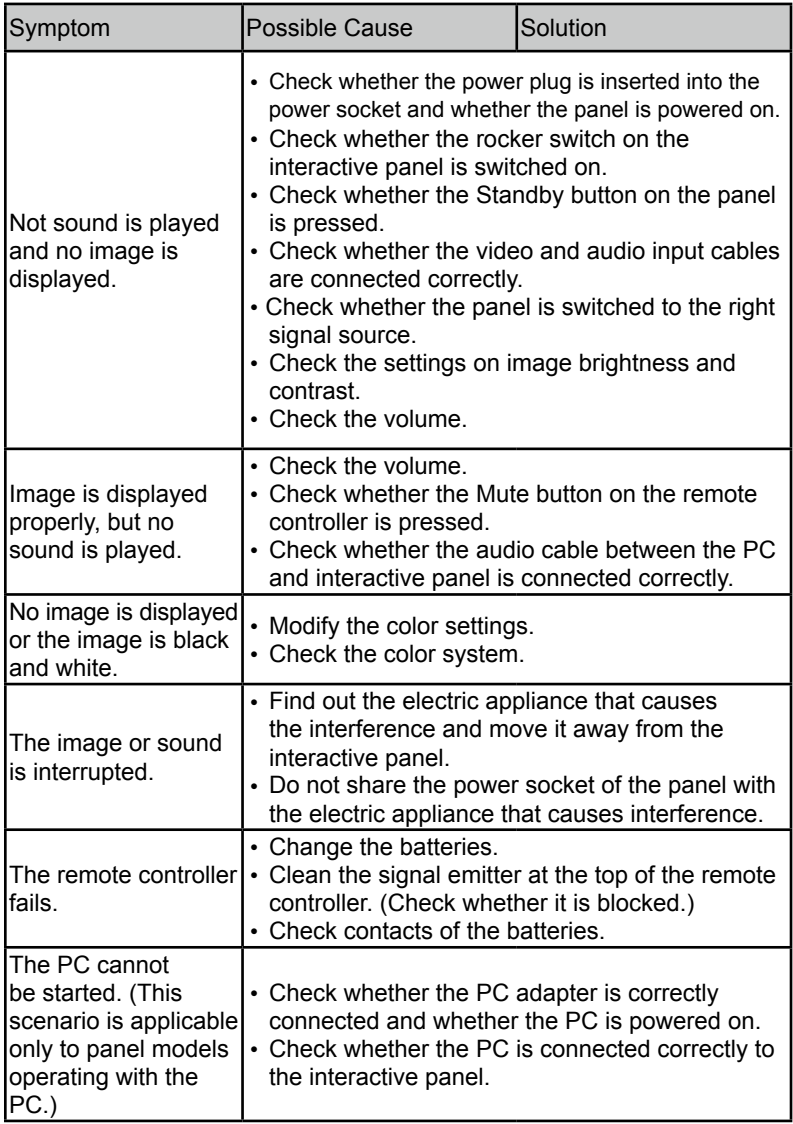

The following symptoms are not faults:

- A very few of constantly bright or dark pixels, such as tiny red, blue, green or dark points, may exist on the LCD. This symptom is not a fault and does not affect running functions of the panel.
- Slight sound may occur due to the backlight adjustment or ventilation. This is a normal symptom.
- The image and sound are normal. However, you can sense static electricity when you touch the LCD and metal back cover. This is a normal symptom.

# **Care and Maintenance**

#### **Maintenance Tips**

- Do not put or install the product near a heat source or under direct sunlight, or in dusty or humid places, or somewhere the product may be hit or damaged by mechanical vibration. To maximize the performance, it needs to be put away from equipment such as grid, large metal objects and radar stations as far as possible.
- Do not wipe the panel with any chemical reagent. Solvents may damage the enclosure or paint. If the panel is stained by dust, cut off the power and then clean the panel using a dried cloth with a little of warm water. Use a clean soft cloth to clean the LCD of the panel.
- Do not frequently switch on and off the product, which may shorten the product service life. After the panel is switched off, wait for three minutes before switching it on again. If the product is not to be used for a long period of time, please power off the product and pull out the power plug.
- Do not maximize the brightness and contrast of the LCD for a long period of time, which may shorten the LCD service life.
- Do not use a hard object to write on the touch screen, which may scratch the LCD.

#### **Clean the Infrared Tube**

 The interactive panel uses the horizontal and vertical infrared matrix to detect and locate the user's touch. The screen is surrounded by an infrared tube (including the infrared acceptor and emitter), which forms an infrared net covering on the screen surface. When a user touches the screen, fingers or other opaque objects block the infrared rays that cross the touch point, which helps the controller detect the coordinate position of the touch point.

 Dust is easily retained on the screen surface due to its long-term exposure in the air and causes ineffective touch or inaccurate positioning. Therefore, you need to clean the infrared tube around the screen regularly.

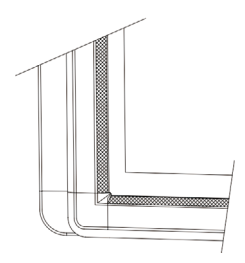

# **Technical Parameters**

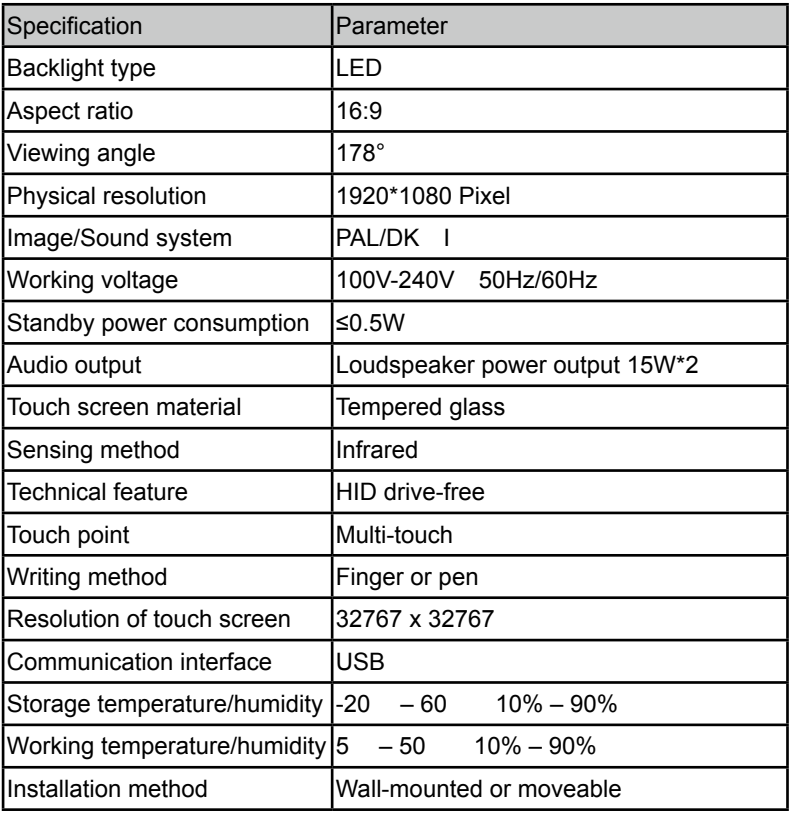

We may modify the user manual without prior notice.

 If you discover any unclear presentation, mistake or omission in this manual, please contact us immediately. We are not liable for any loss or damage if you fail to contact us.